# 債権発生請求(債務者請求)

#### 概要

- 債務者として電子記録債権の発生を請求します。
- 担当者は必要な項目を入力し、仮登録を行います。承認者が仮登録を承認することで発生記録請 求が完了します。
- 請求状況一覧より、過去に登録した請求データを選択・再利用して請求することができます。 また、仮登録情報を修正するため、担当者が引戻しを行うこともできます。
- 振出日(電子記録年月日)は当日または未来日付を入力することができます。 なお、未来日付を入力した場合は予約請求となり、入力した日付が発生日になります。
- 事前準備
	- ✓ 取引先の情報を事前に準備してください。

#### ①ご注意事項

企業情報変更画面で、「複数発生記録請求(画面入力)機能の利用」を「利用する」に設定している場合は、 [P103](#page-8-0)『複数発生記録請求(画面入力)』の手順で登録を行ってください。

#### ▶ログイン後、トップ画面の<mark>債権発生請求</mark>タブをクリックしてください。

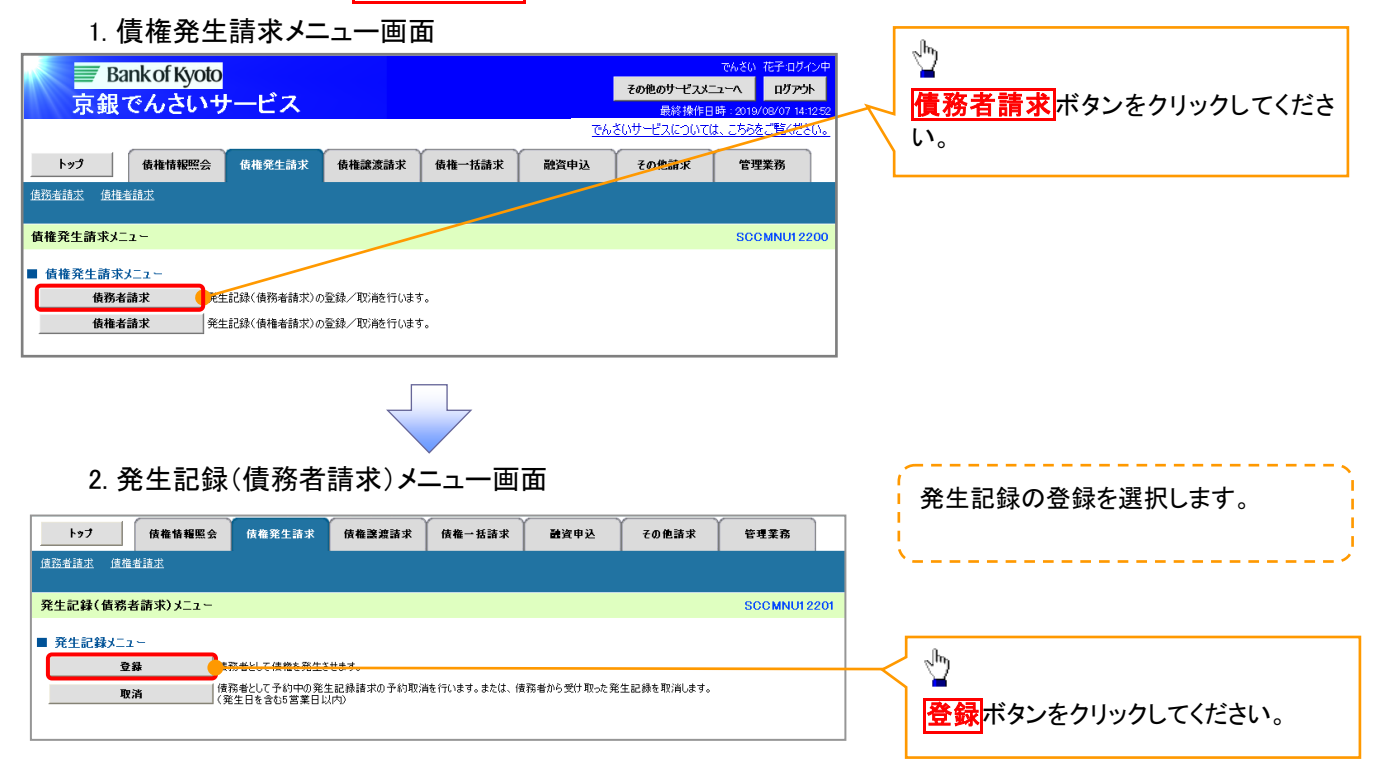

### 3. 発生記録(債務者)請求仮登録画面

<span id="page-1-0"></span>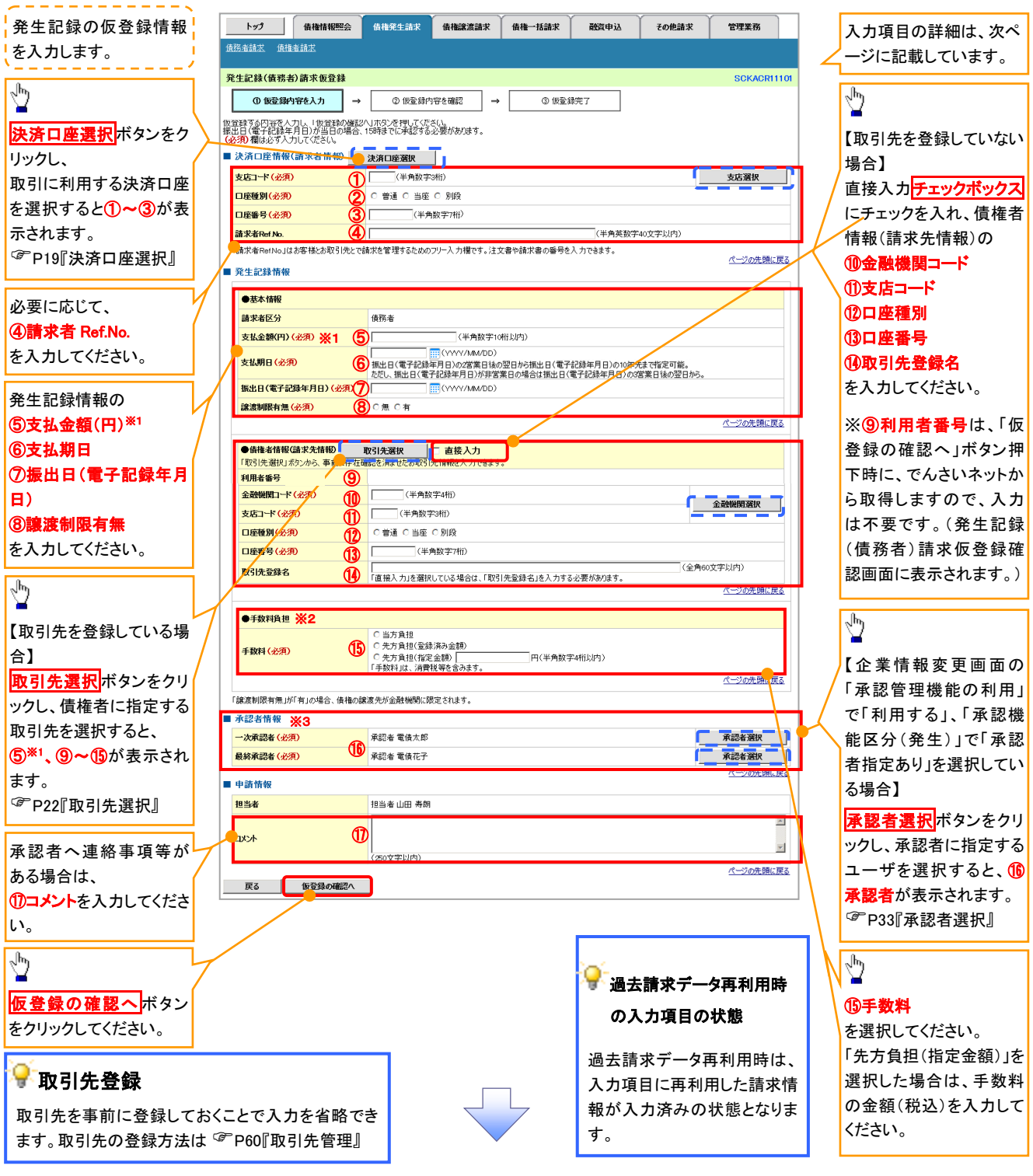

#### ご注意事項

- ※1: 取引先登録画面で登録債権金額を設定している取引先を債権者に指定する場合は、登録債権金額を「支払 金額(円)」欄に表示することができます。P60『取引先管理』
- ※2: 「先方負担(登録済み金額)」または「先方負担(指定金額)」を選択すると、「支払金額(円)」欄に入力した金 額から先方負担手数料を差し引いた金額が、でんさいの債権金額となります。 「支払金額(円)」に入力した金額をでんさいの債権金額とする場合は、「当方負担」を選択してください。 先方負担手数料の登録済み金額は、企業情報変更画面で変更できます。☞P294『企業情報変更の手順』
- ※3: 承認者情報の表示内容は、企業情報変更画面の「承認管理機能」「承認機能区分(業務単位)」の設定により 異なります。(表示されない場合もあります。)☞P33『承認者選択』

### 決済口座情報(請求者情報)

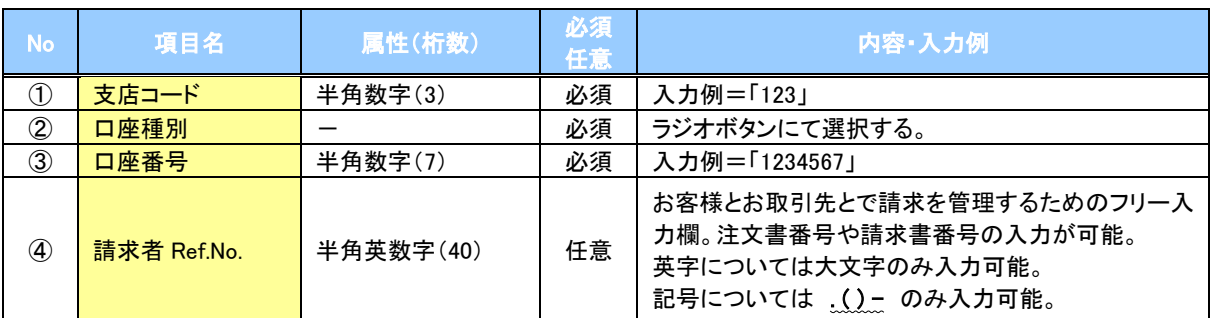

#### 発生記録情報

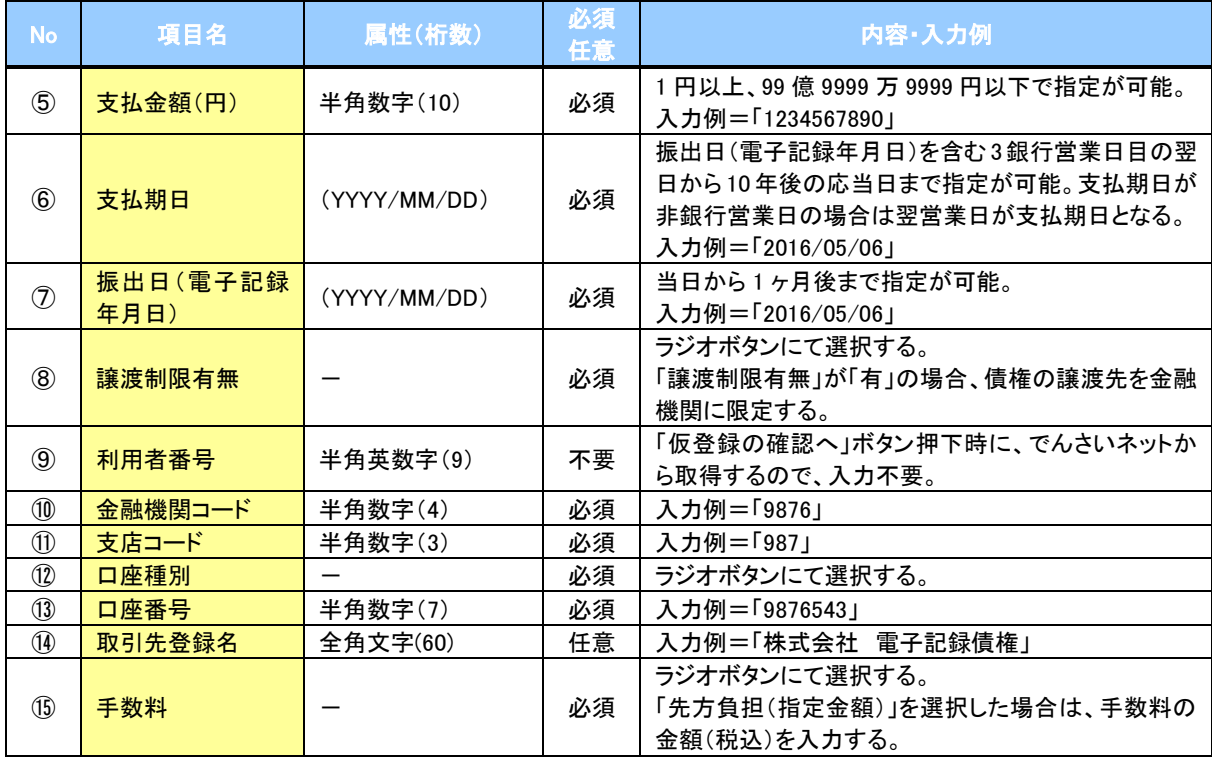

#### ◆承認者情報※1

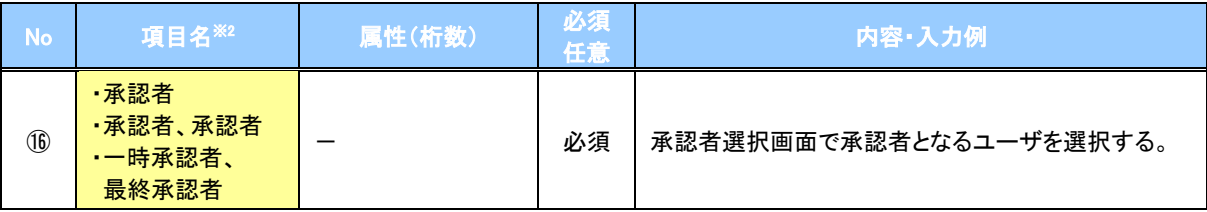

※1: 企業情報変更画面の「承認管理機能の利用」で「利用する」、「承認機能区分(発生)」で「承認者指定あり」を選択し ている場合に表示されます。

※2: 「承認機能区分」の設定により異なります。

#### 申請情報

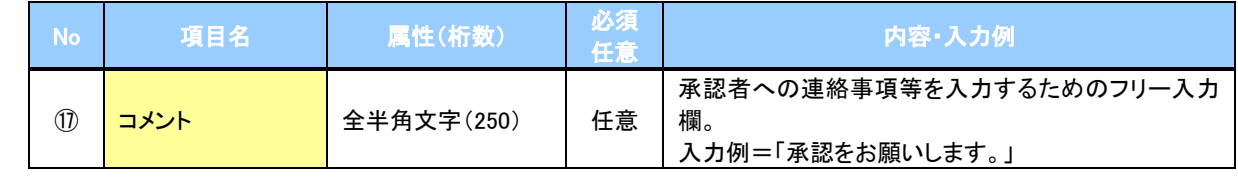

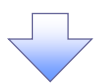

#### 4. 発生記録(債務者)請求仮登録確認画面

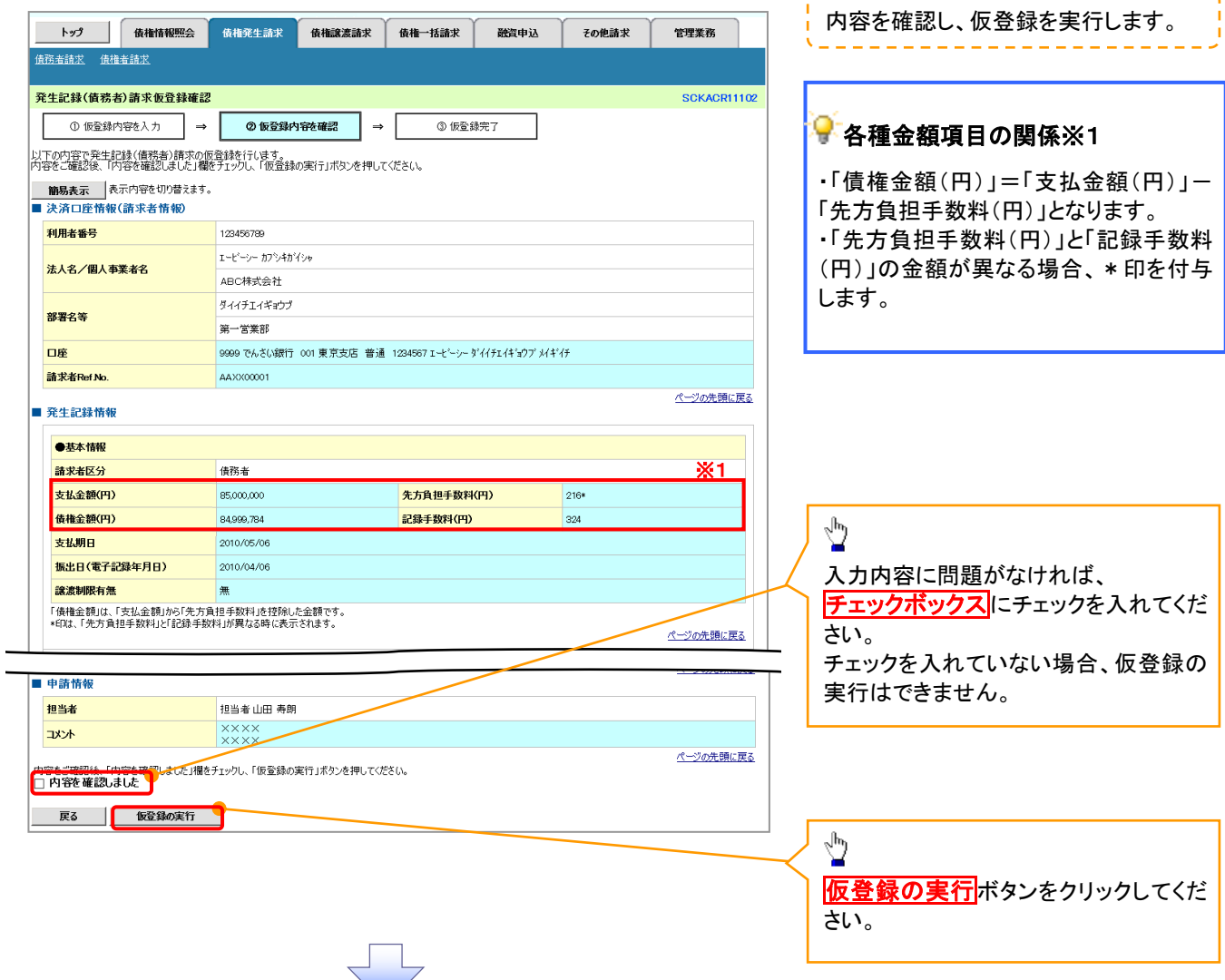

\_\_\_\_\_\_\_\_\_\_\_\_\_\_\_\_\_

### ご注意事項

※1: 「支払金額(円)」「先方負担手数料(円)」「記録手数料(円)」は、発生記録の記録事項ではありません。 「記録手数料(円)」に表示される金額については、企業情報変更画面で設定することができます。 P294『企業情報変更の手順』

### 5. 発生記録(債務者)請求仮登録完了画面

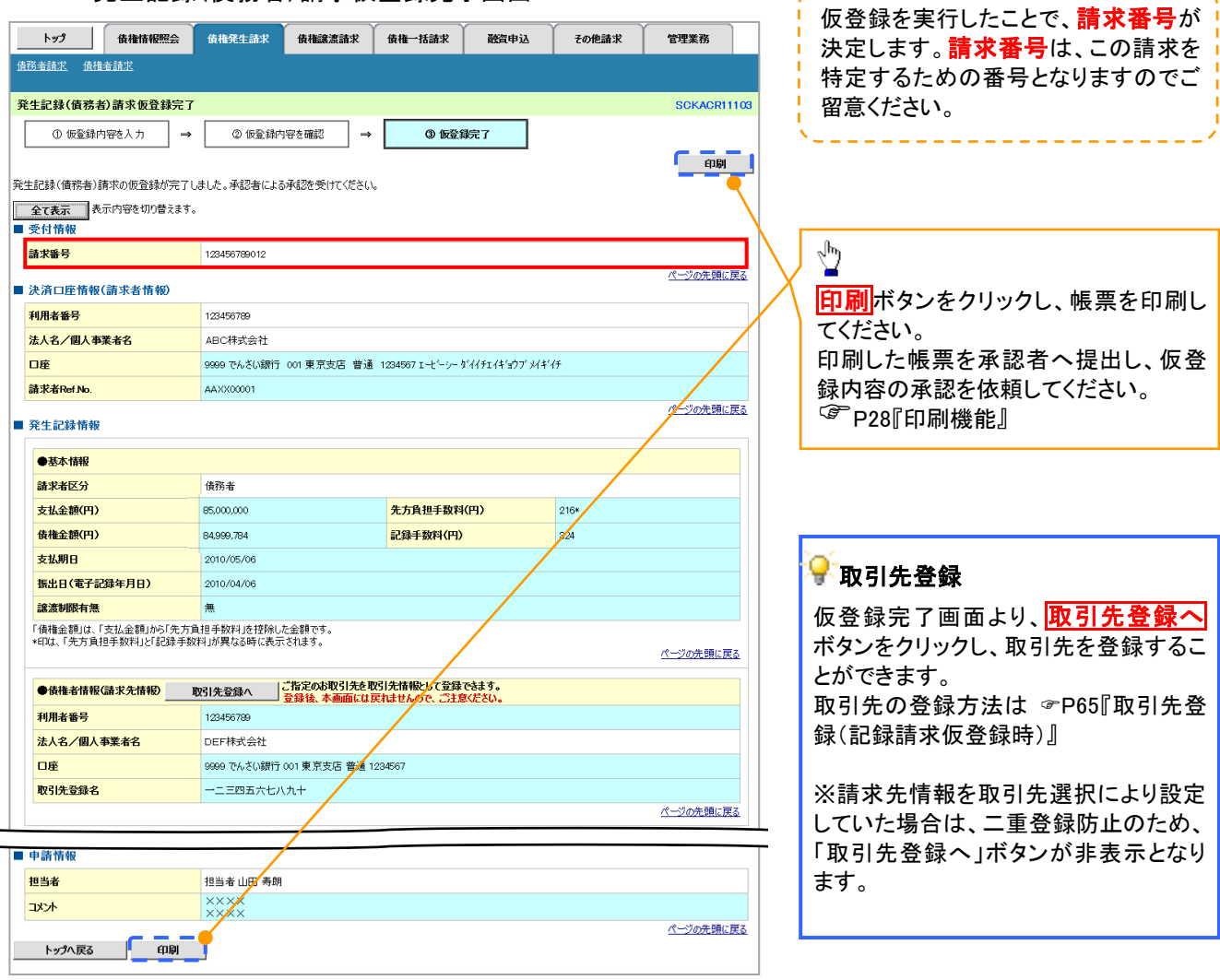

-------------

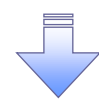

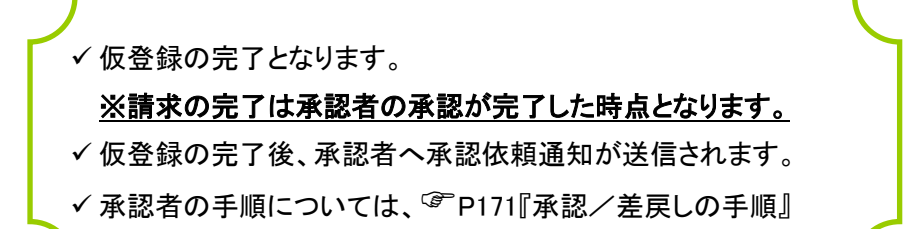

### 過去請求データを利用した発生記録請求の作成手順

> ログイン後、トップ画面の<mark>債権発生請求</mark>タブをクリックしてください。

1. 債権発生請求メニュー画面

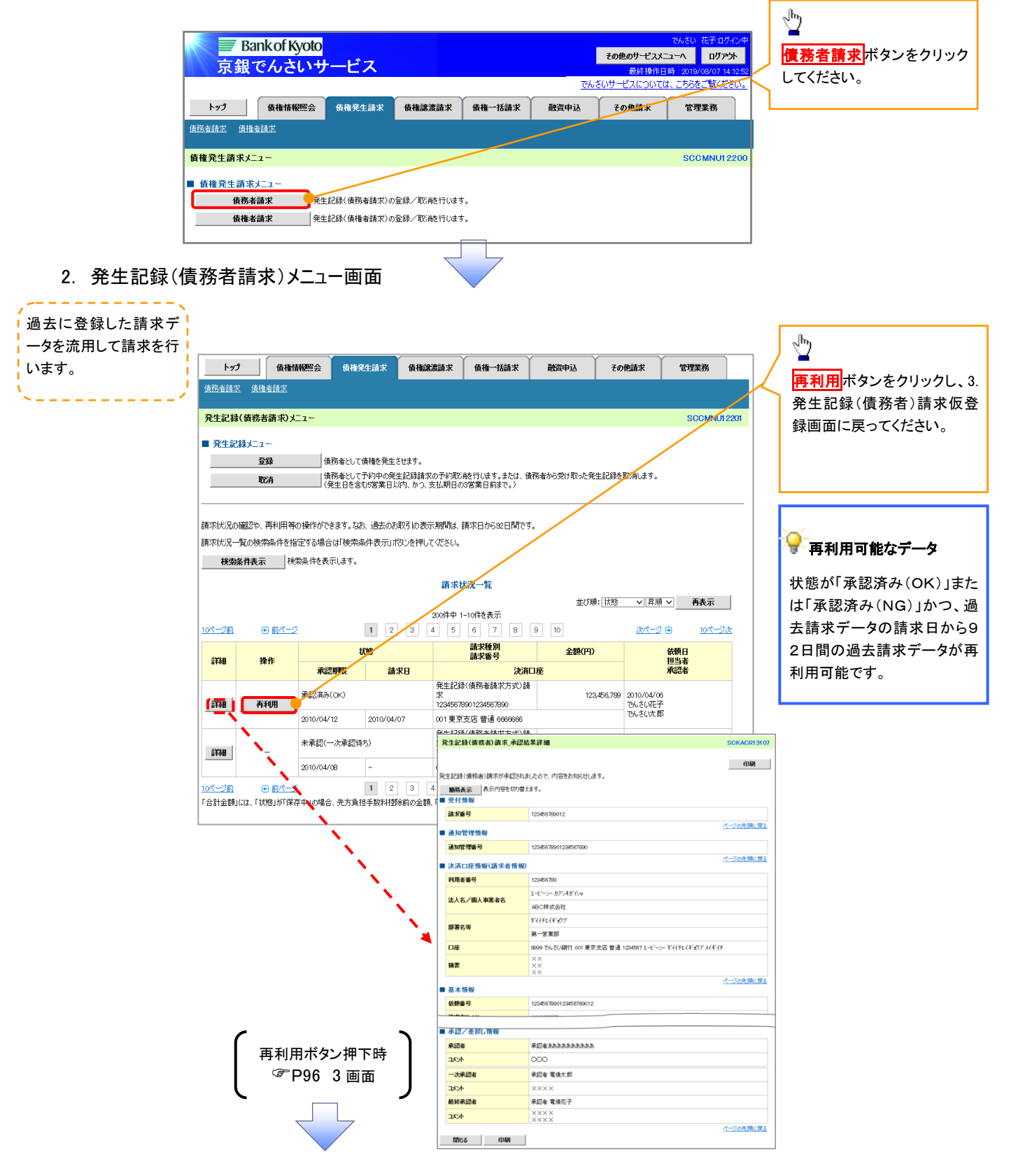

### 発生記録請求の引戻し手順

> ログイン後、トップ画面の<mark>債権発生請求</mark>タブをクリックしてください。

1. 債権発生請求メニュー画面

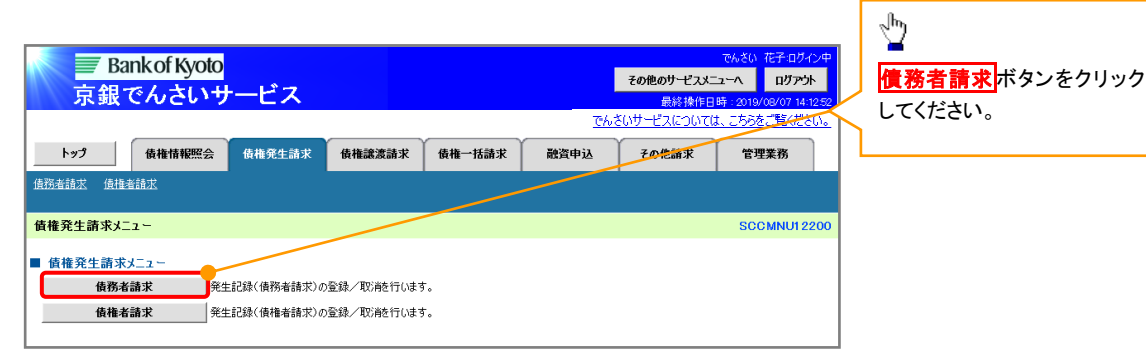

2. 発生記録(債務者請求)メニュー画面(引戻し前)

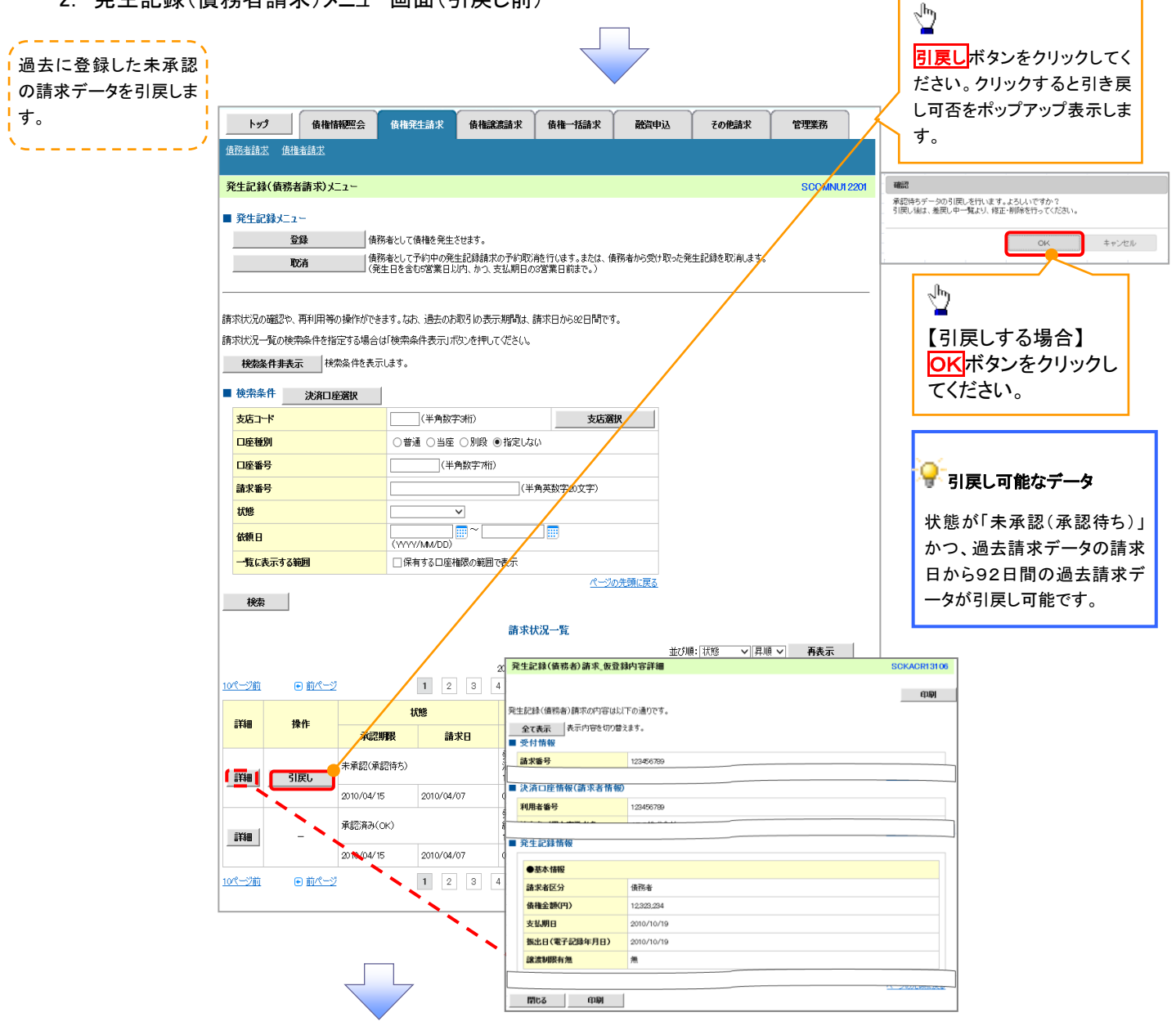

#### 3. 発生記録(債務者請求)メニュー画面(引戻し後)

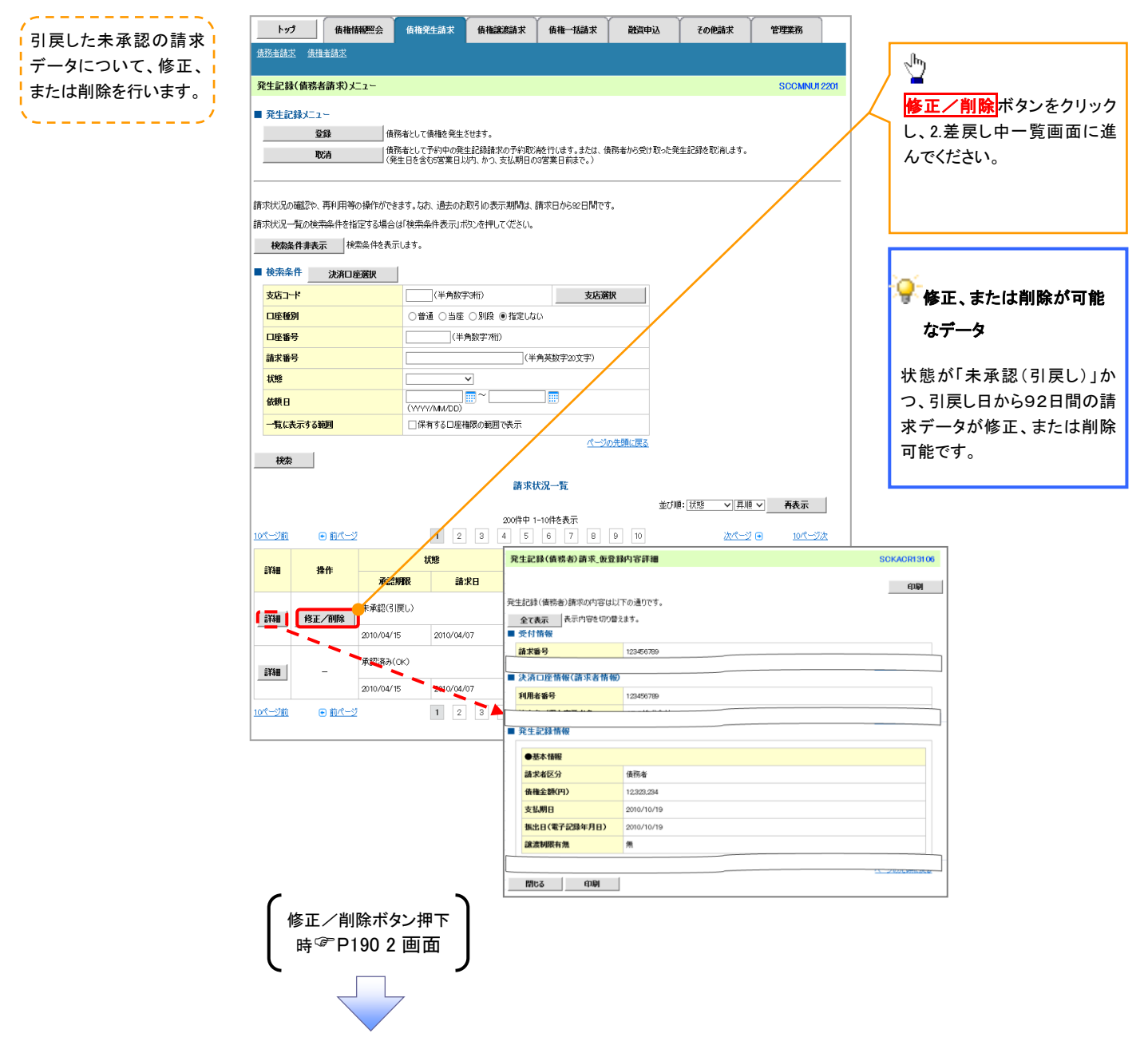

# 複数発生記録請求(画面入力)

#### <span id="page-8-0"></span>概要

- 債務者として電子記録債権の発生を請求します。
- 担当者は債権発生請求メニュー画面から、複数債権の仮登録情報を入力し、一度に大量の発生 記録請求が可能です。
- ✔ 担当者は必要な項目を入力し、仮登録を行います。承認者が仮登録を承認することで発生記録 請求が完了します。

ただし、承認完了時点では、発生の成立は確定していません。承認完了後、発生記録(債務者請 求)メニュー画面の請求状況一覧、または通知情報一覧画面にて結果を確認してください。

✔ 発生記録(債務者)請求 入力方法選択画面から、以下の入力方法が選択可能です。

#### ・個別に明細を入力:

直接入力、または取引先選択により1件単位で入力する方法です。

・取引先一覧から選択:

取引先一覧より登録済みの取引先情報を請求先として指定し、一度に複数件入力する 方法です。

・取引先グループ一覧から選択:

取引先グループー覧より登録済みの取引先グループに所属する全取引先を請求先とし て指定し、一度に複数件入力する方法です。

- ✔ 1請求当たりの最大明細数は500件です。
- 入力中の請求明細は一時保存が可能です。また、一時保存した明細は請求状況一覧から、仮登 録の再開が可能です。

なお、一時保存は、1担当者あたり10件の請求まで可能です。

✓ 請求状況一覧より、過去に登録した請求データを選択・再利用して、請求することができます。 過去のデータを流用する場合は、必要に応じて決済口座や振出日(電子記録年月日)を変更する ことが可能です。

過去のデータについては、でんさいネットにて正常に処理された記録請求のほか、エラーとなって 返却された記録請求についても流用することが可能です。エラーとなった記録請求を流用する場 合は、エラー情報を引継ぎますので、エラー箇所を修正し、再登録・再請求を行うことが可能です。 また、仮登録情報を修正するため、担当者が引戻しを行うこともできます。

振出日(電子記録年月日)は当日または未来日付を入力することができます。

なお、未来日付を入力した場合は予約請求となり、入力した日付が発生日になります。

- ◆事前準備
	- ✔ 企業情報変更画面で、「複数発生記録請求(画面入力)機能の利用」を「利用する」に設定してく ださい。設定手順については、企業情報変更の手順を参照してください。

<sup></sup>『P294『企業情報変更の手順』

取引先の情報を事前に準備してください。

### 複数発生記録請求の作成手順

### <mark>> ログイン後、トップ画面の<mark>債権発生請求</mark>タブをクリックしてください。</mark>

1. 債権発生請求メニュー画面

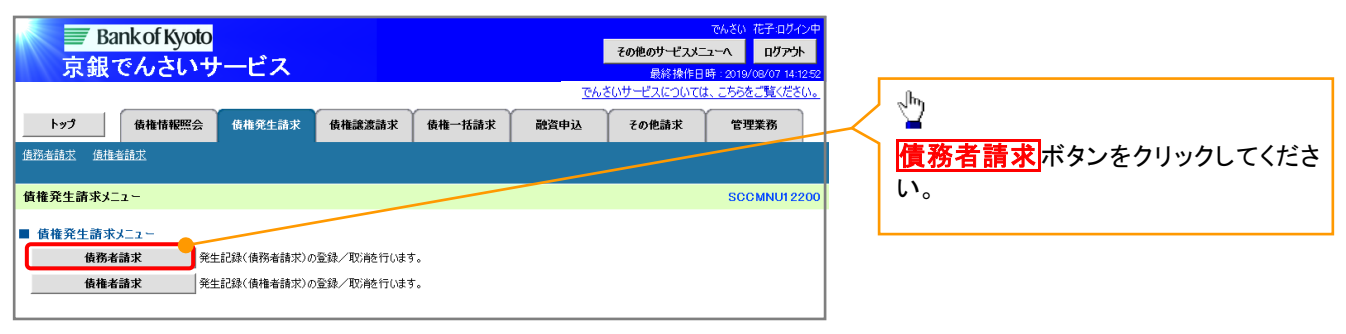

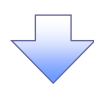

#### 2. 発生記録(債務者請求)メニュー画面

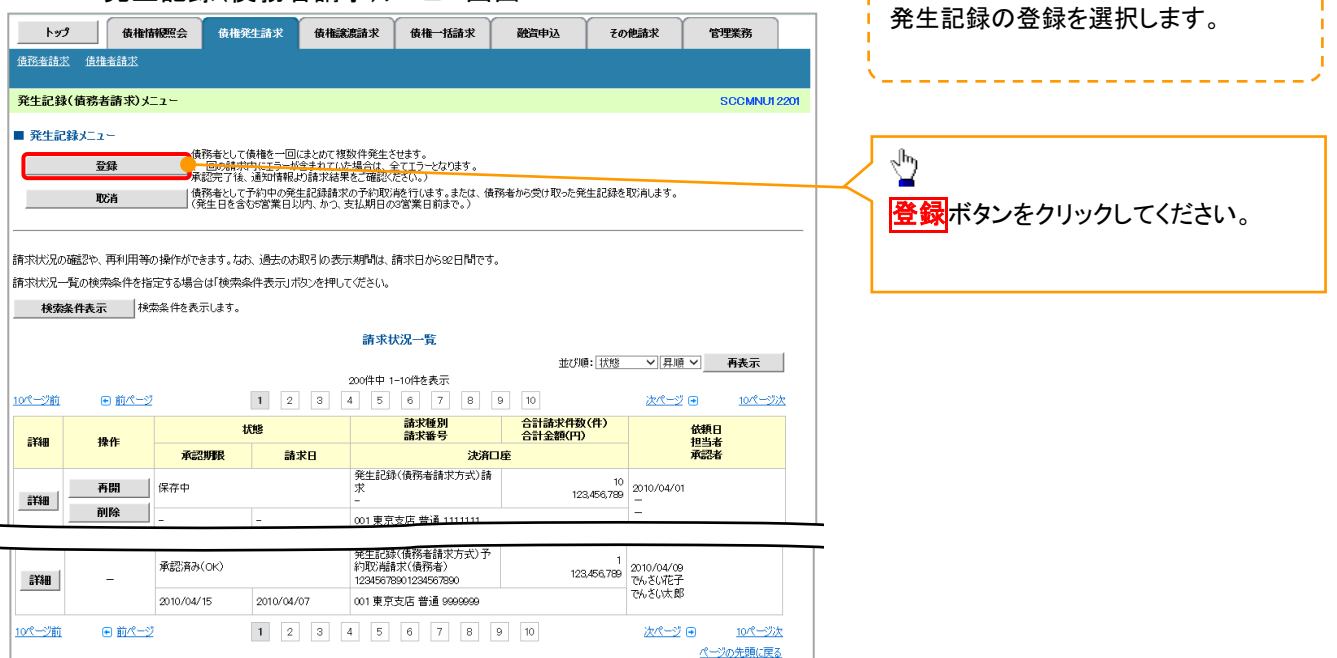

---------

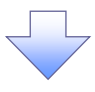

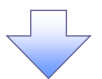

3. 発生記録(債務者)請求\_決済口座入力画面

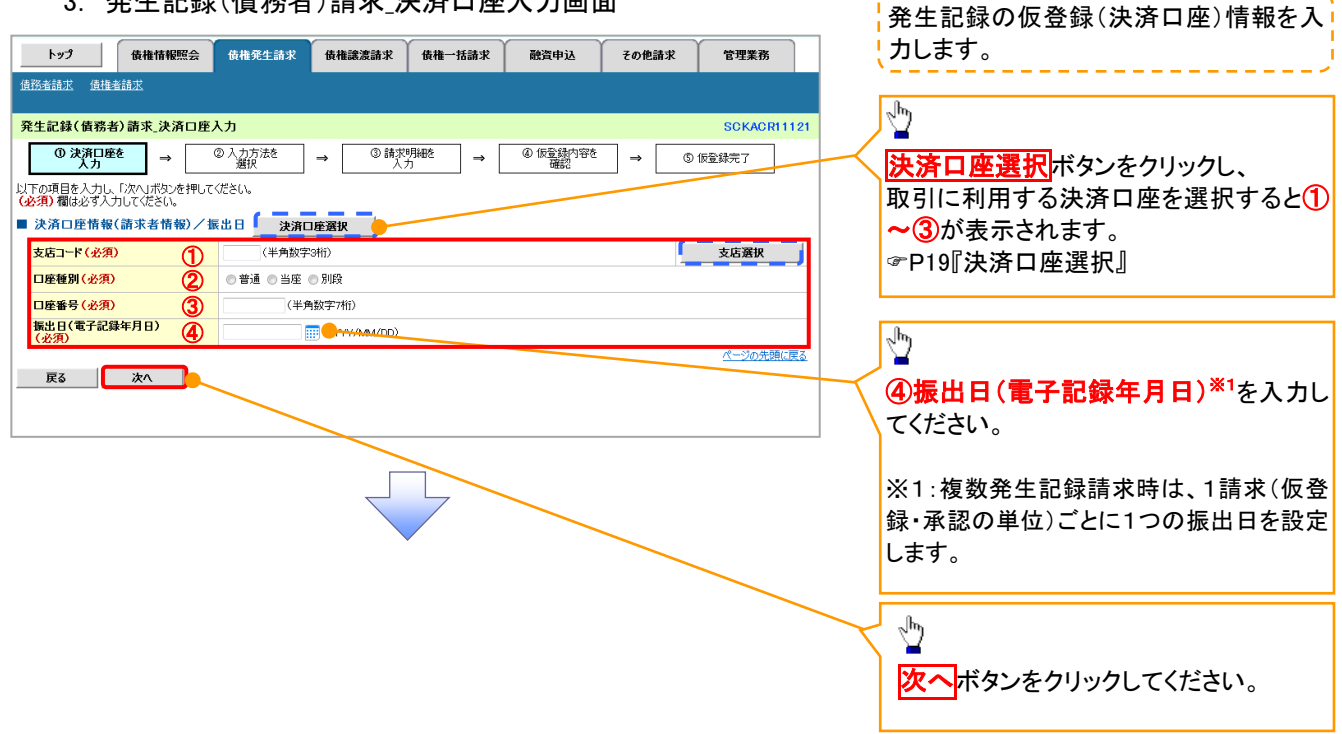

### ●入力項目一覧表

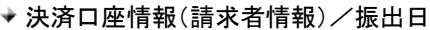

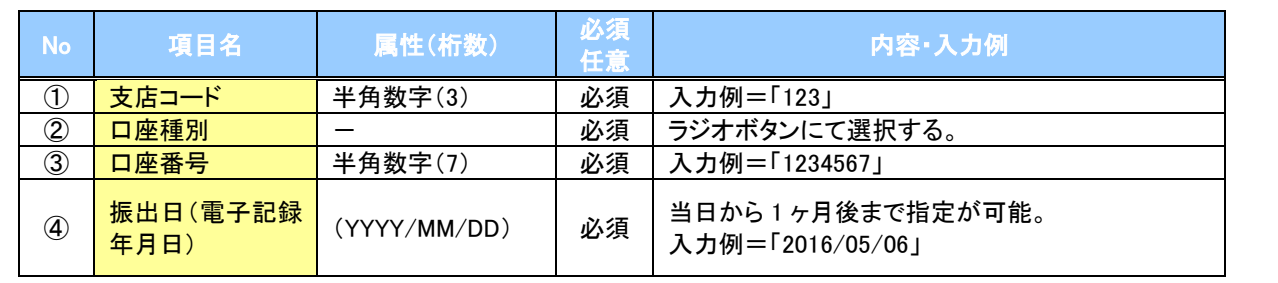

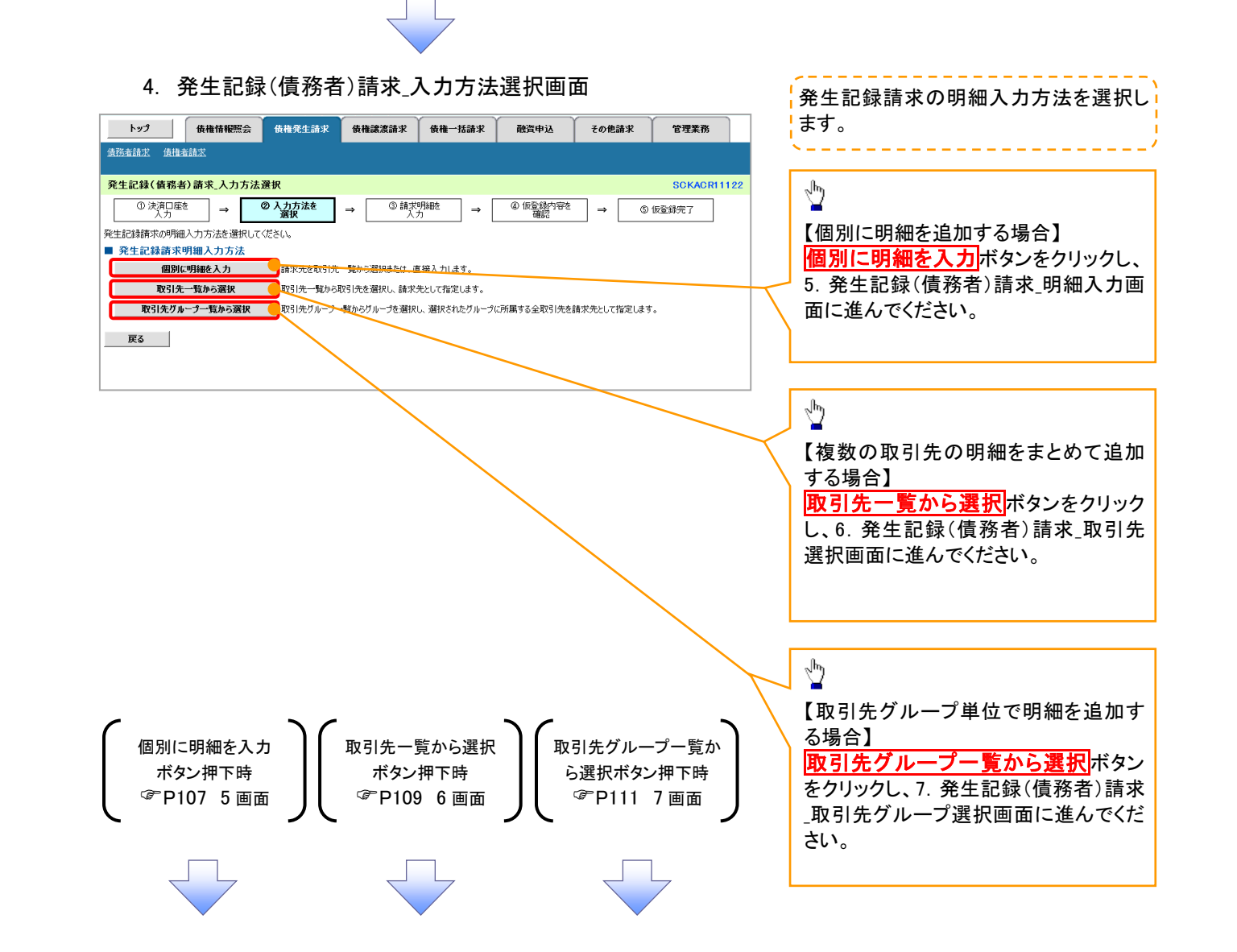

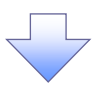

#### 5. 発生記録(債務者)請求 明細入力画面

<span id="page-12-0"></span>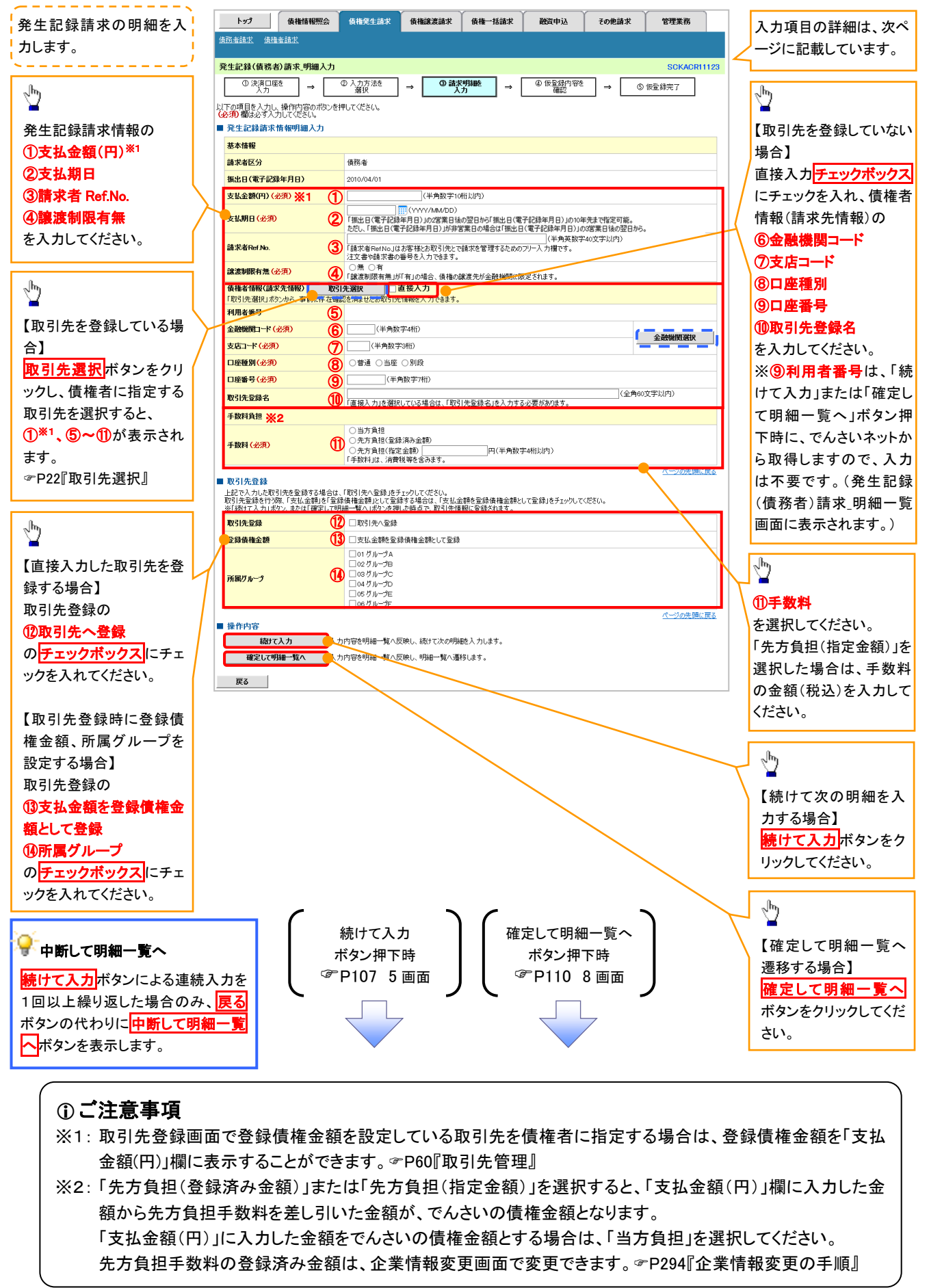

### ◆発生記録請求情報明細入力

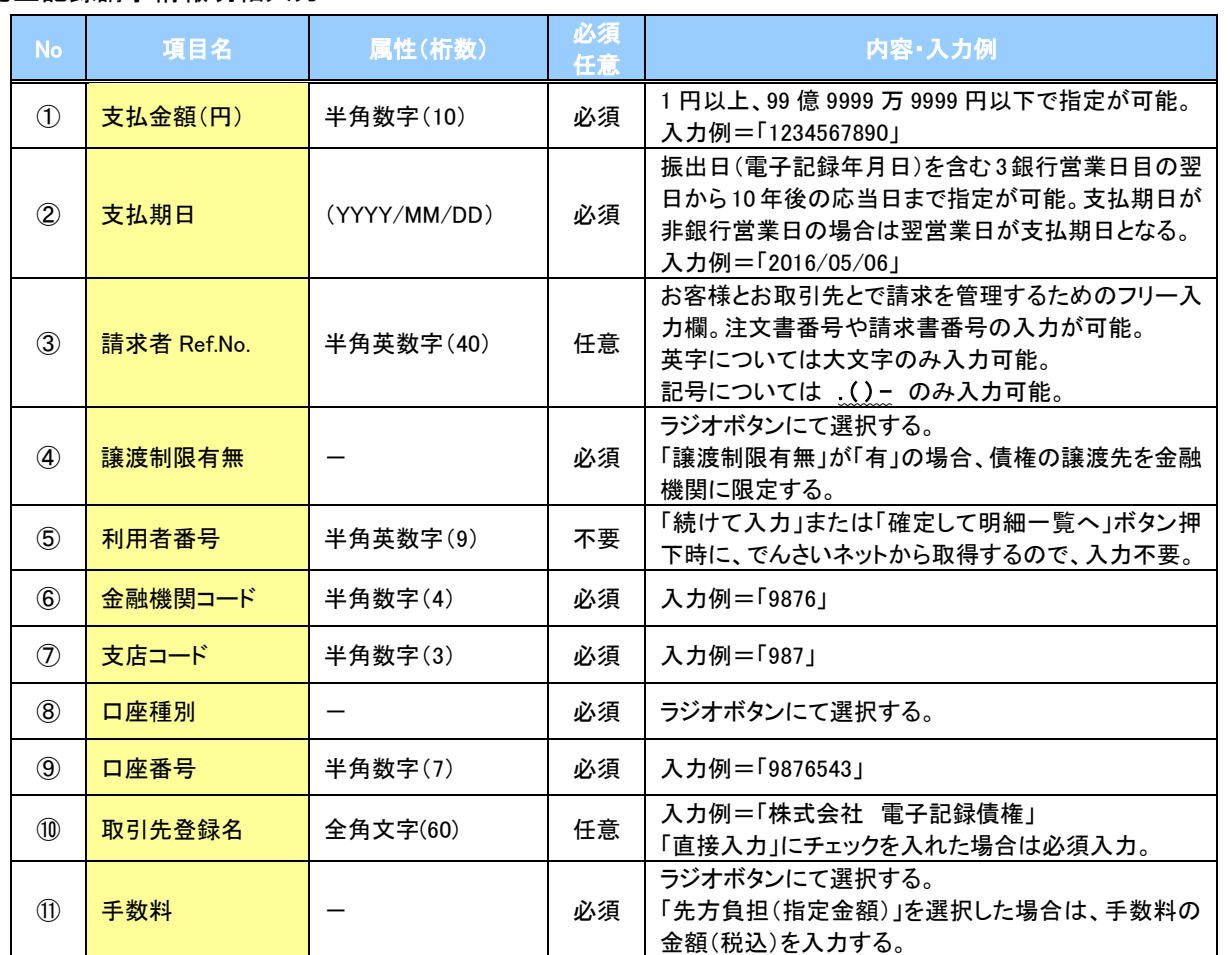

### 取引先登録

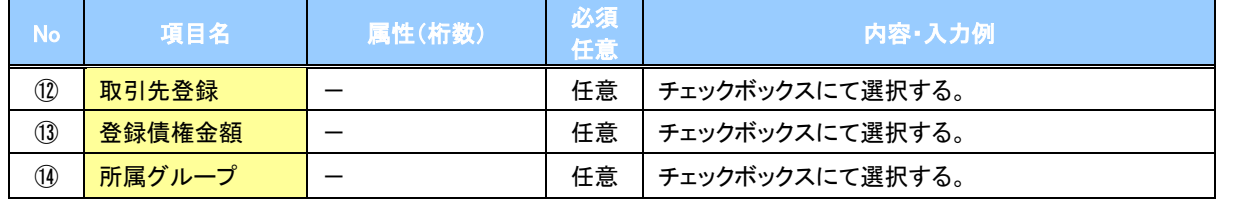

 $\overline{L}$ 

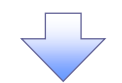

6. 発生記録(債務者)請求\_取引先選択画面

<span id="page-14-0"></span>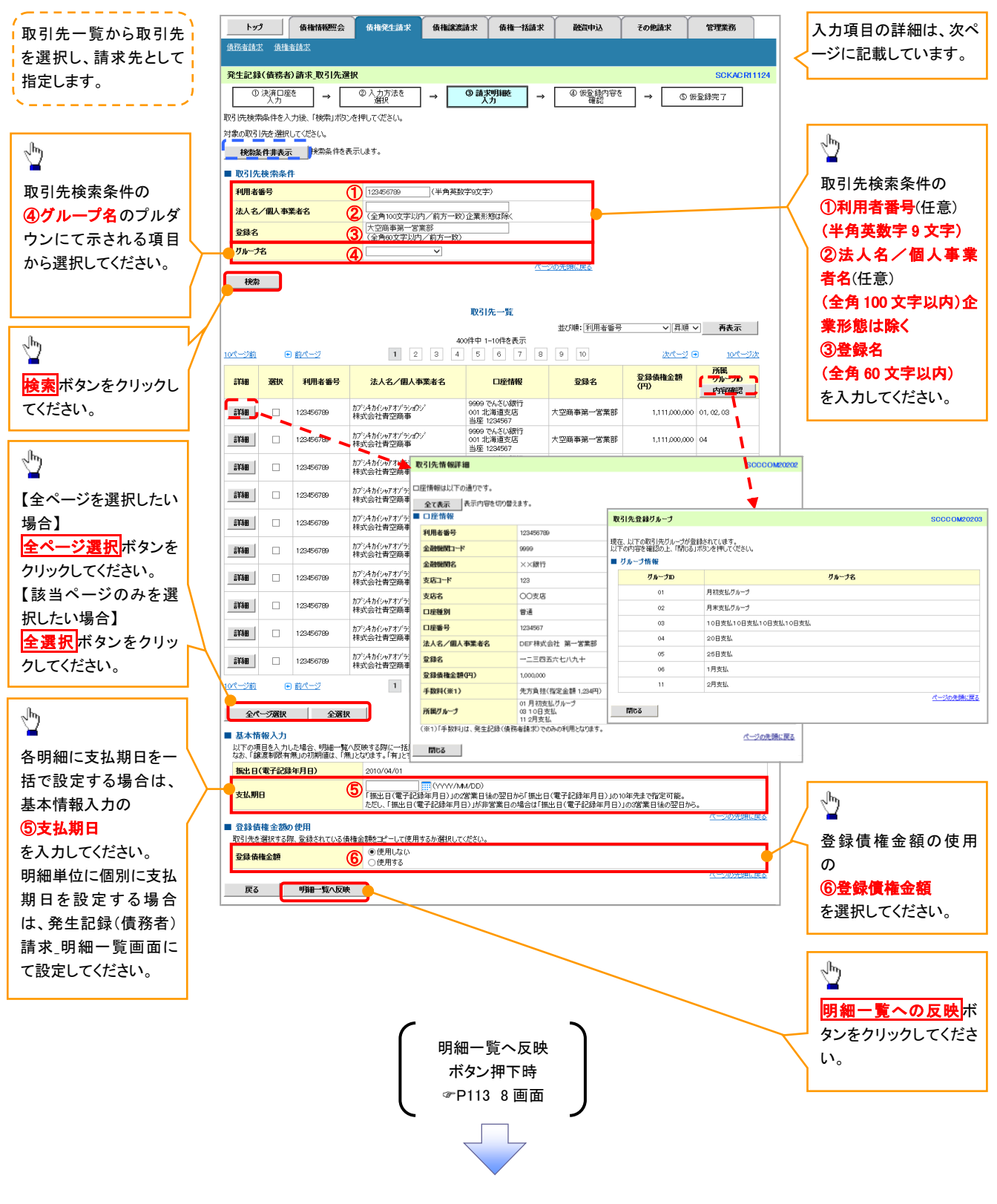

#### ご注意事項

各明細の譲渡制限有無は一律で「無」を設定します。譲渡制限有無を「有」に変更する場合は、発生記録(債務者)請 求\_明細一覧画面にて変更してください。

### →基本情報入力

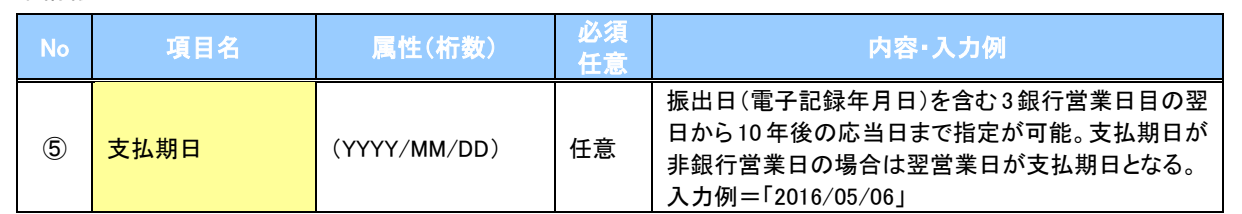

#### ◆ 登録債権金額の使用

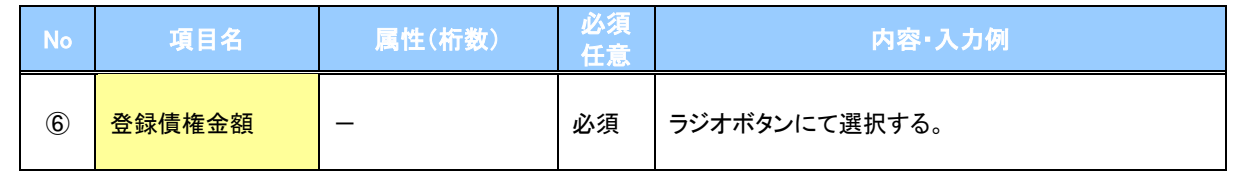

 $7$ 

<span id="page-16-0"></span>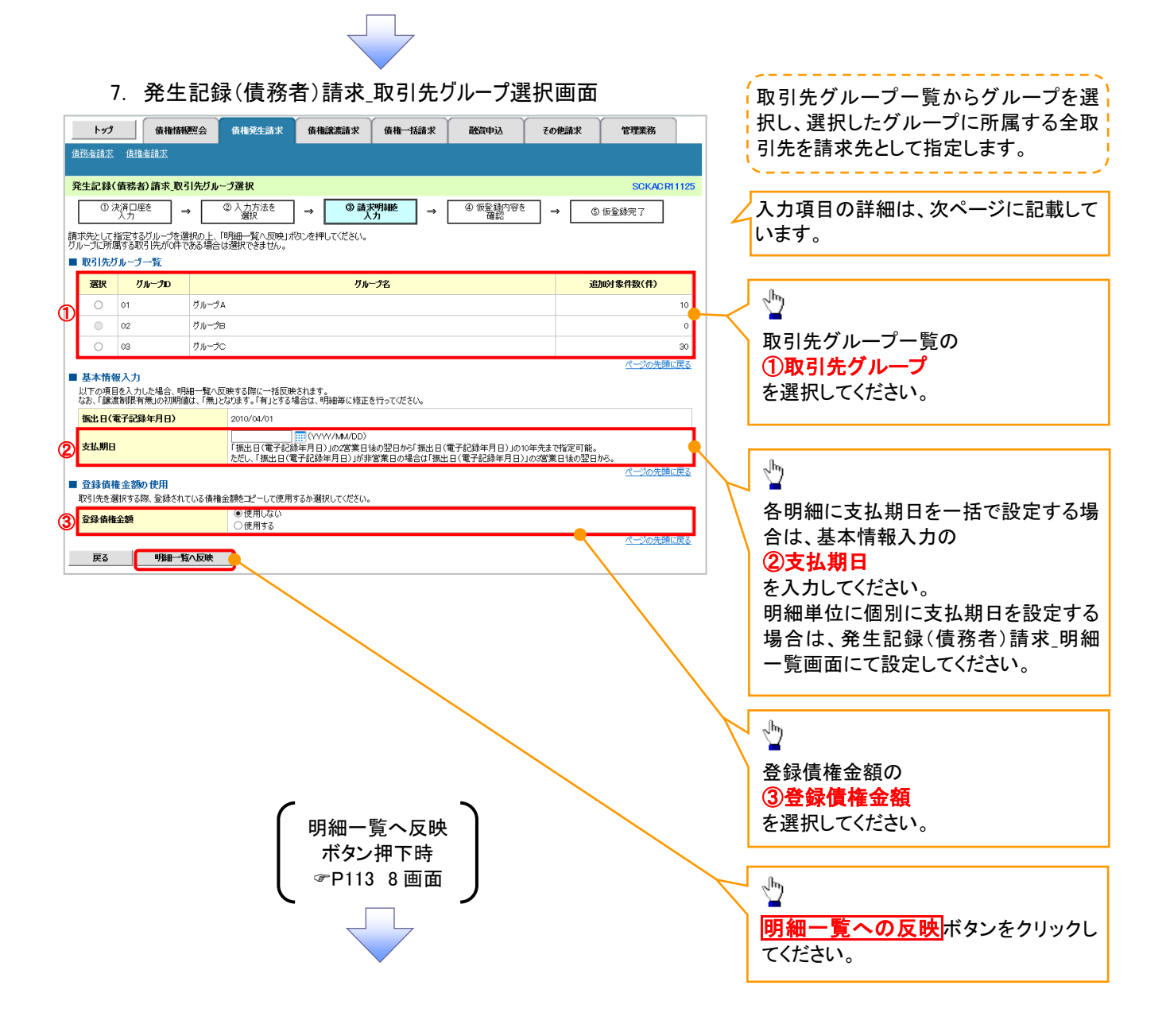

#### ご注意事項

各明細の譲渡制限有無は一律で「無」を設定します。譲渡制限有無を「有」に変更する場合は、発生記録(債務者)請 求 明細一覧画面より修正ボタンを押下して遷移した発生記録(債務者)請求 明細入力画面にて、変更してください。

### **→ 取引先グループ一覧**

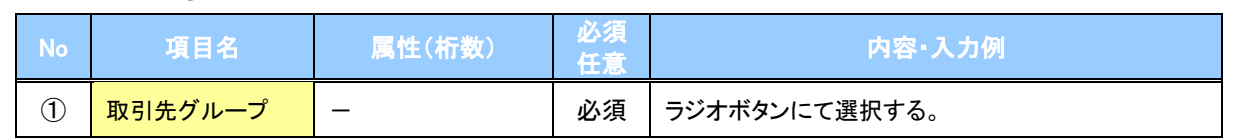

### → 基本情報入力

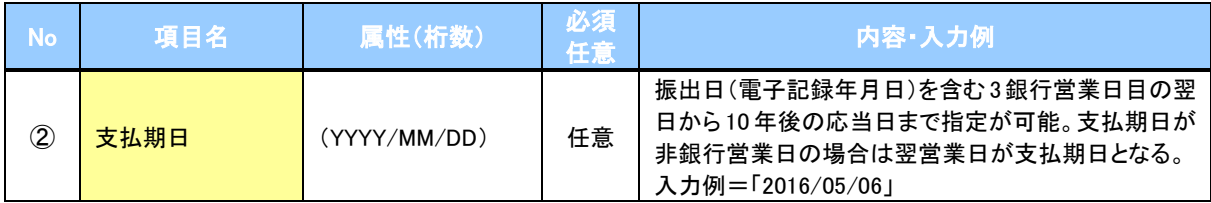

### 登録債権金額の使用

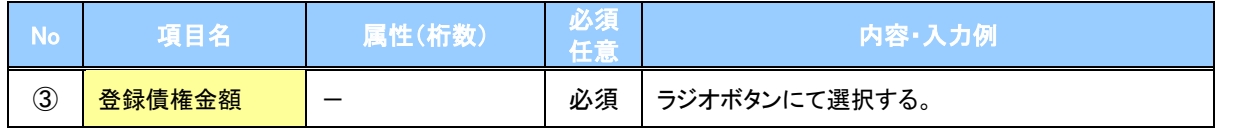

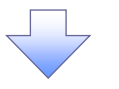

#### 8. 発生記録(債務者)請求\_明細一覧画面

<span id="page-18-0"></span>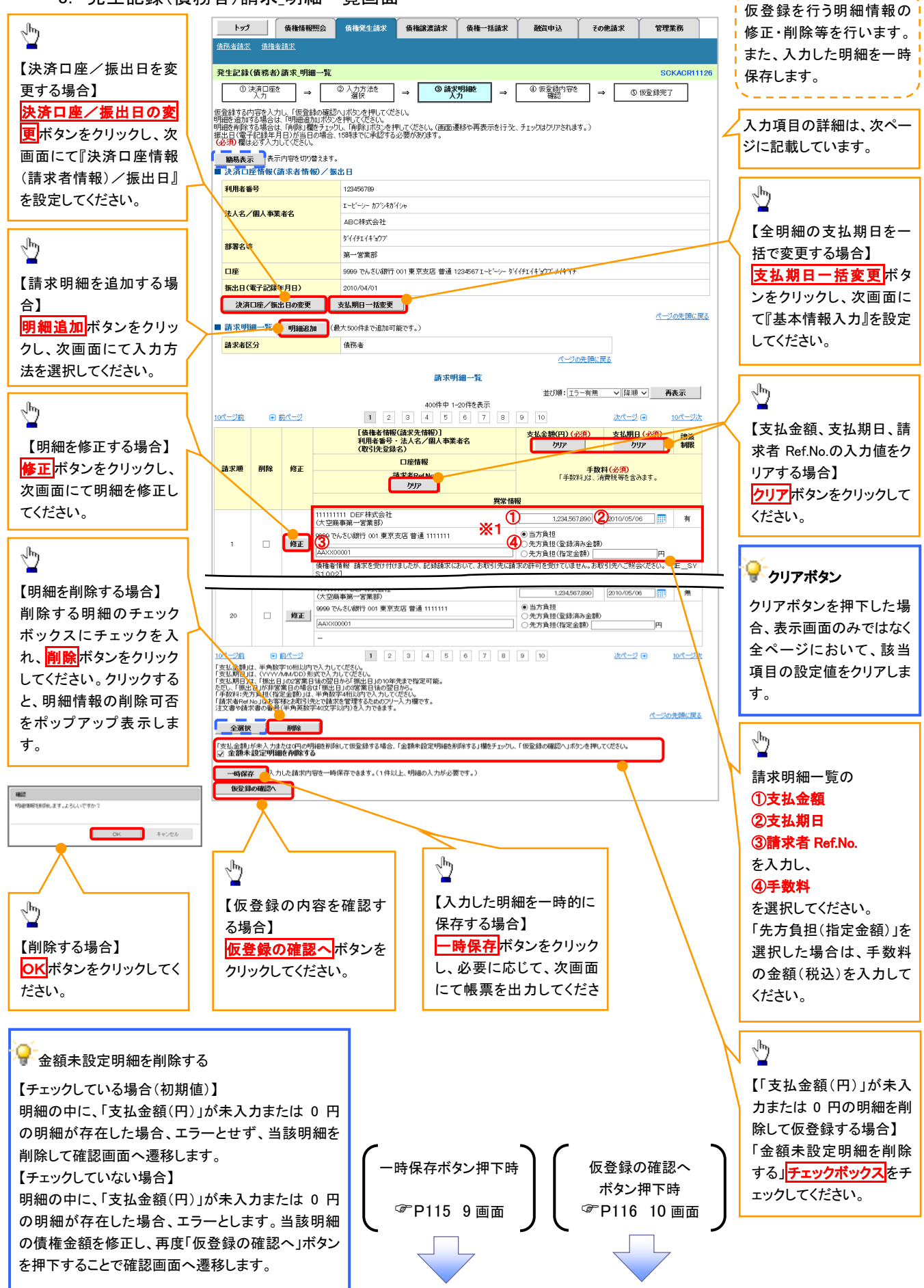

### 請求明細一覧

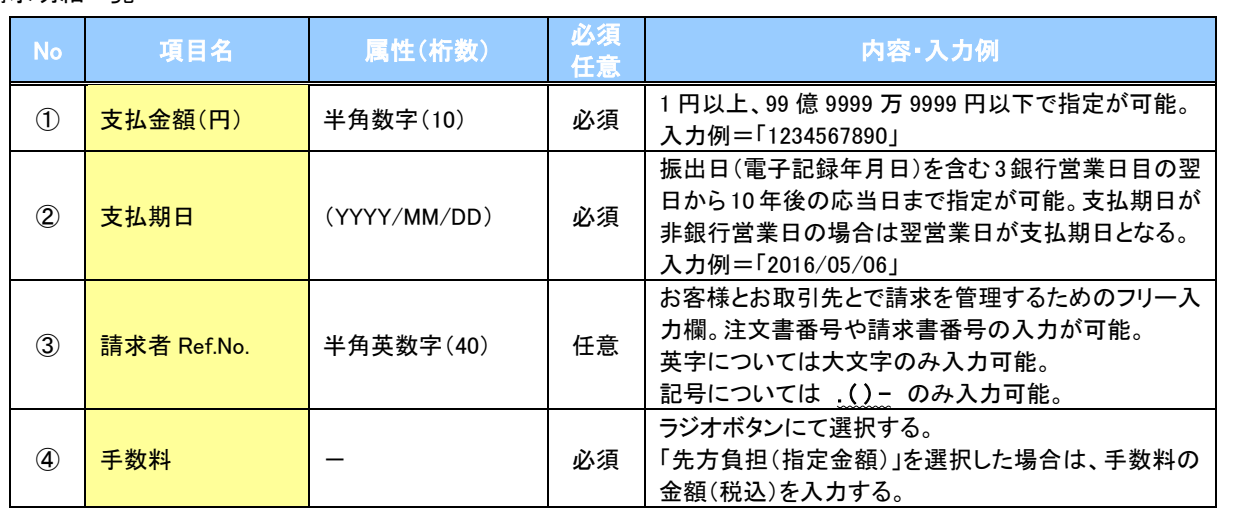

### ご注意事項

※1: 「先方負担(登録済み金額)」または「先方負担(指定金額)」を選択すると、「支払金額(円)」欄に入力した金 額から先方負担手数料を差し引いた金額が、でんさいの債権金額となります。 「支払金額(円)」に入力した金額をでんさいの債権金額とする場合は、「当方負担」を選択してください。 先方負担手数料の登録済み金額は、企業情報変更画面で変更できます。 P294『企業情報変更の手順』

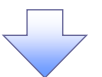

 $\mathcal{L}$ 

### <span id="page-20-0"></span>9. 発生記録(債務者)請求\_一時保存完了画面

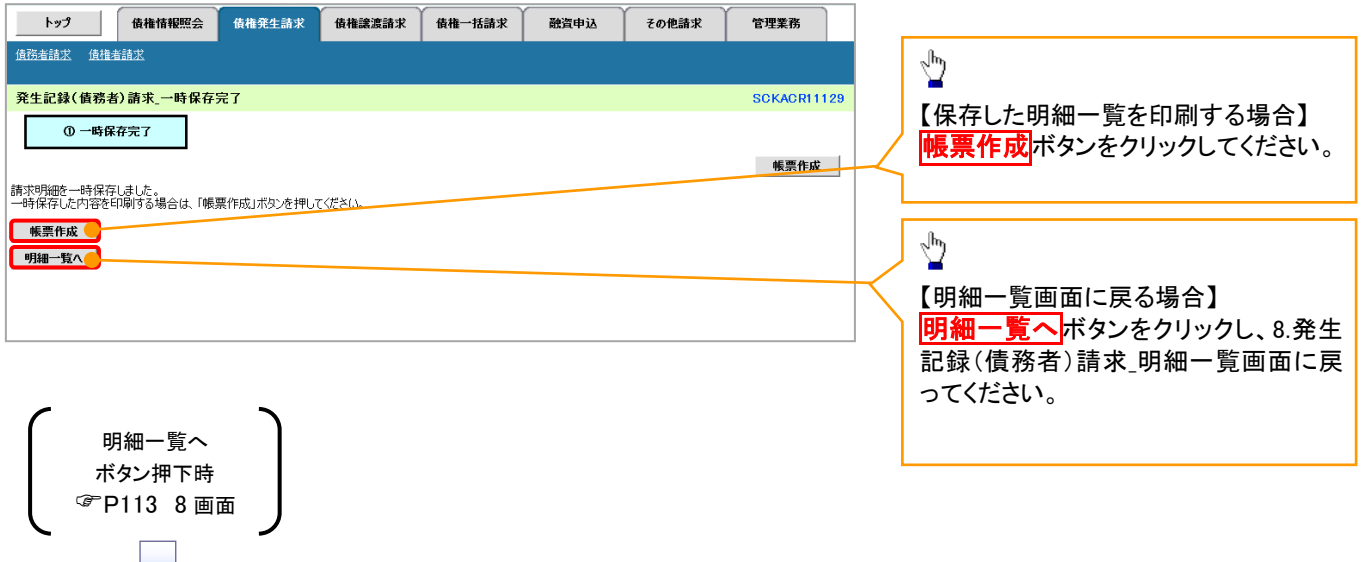

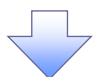

#### 10. 発生記録(債務者)請求 仮登録確認面面

<span id="page-21-0"></span>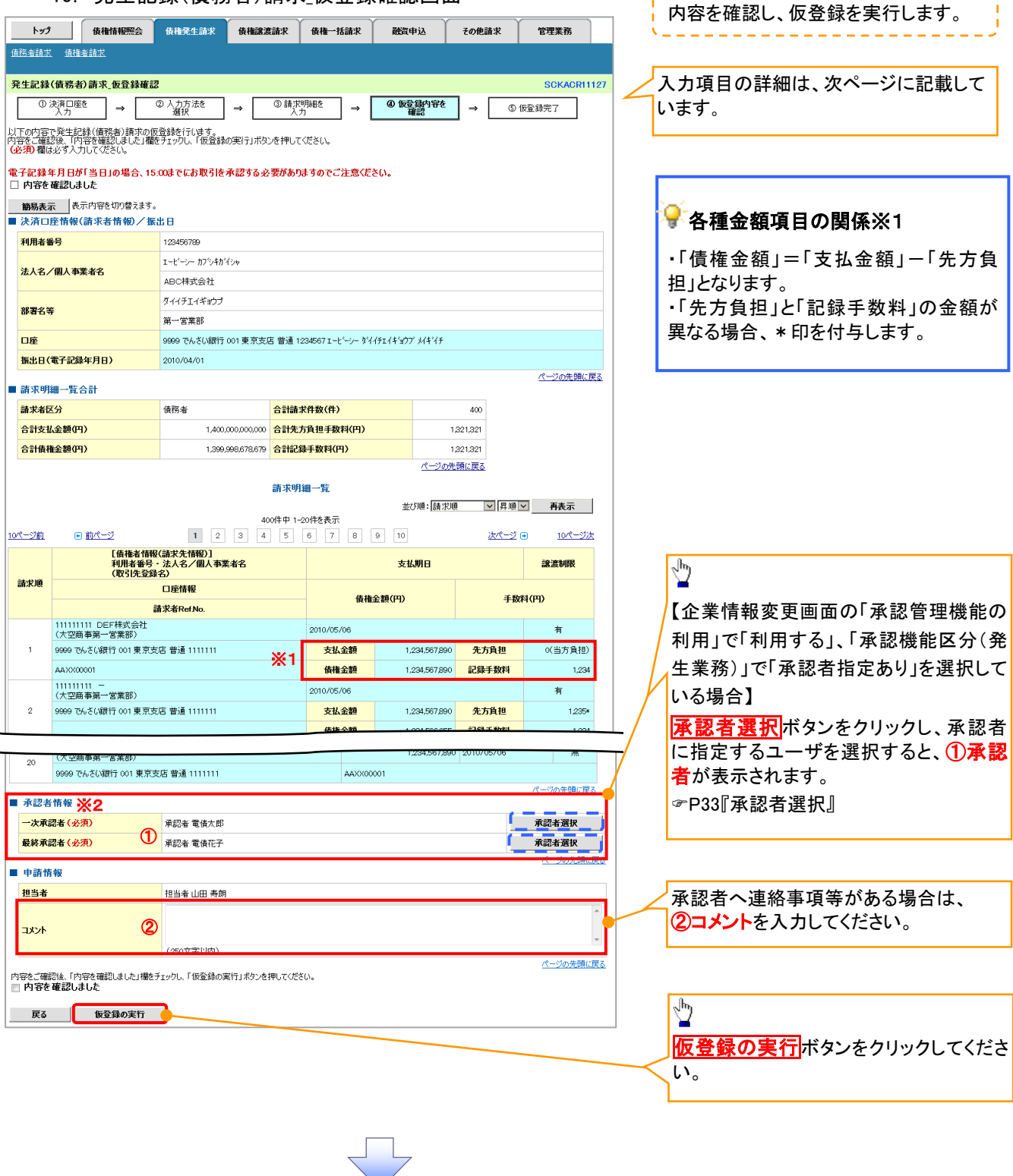

-----------------

#### **①ご注意事項** ※1: 「支払金額(円)」「先方負担手数料(円)」「記録手数料(円)」は、発生記録の記録事項ではありません。 「記録手数料(円)」に表示される金額については、企業情報変更画面で設定することができます。 P294『企業情報変更の手順』 ※2: 承認者情報の表示内容は、企業情報変更画面の「承認管理機能」「承認機能区分(業務単位)」の設定により 異なります。(表示されない場合もあります。) P33『承認者選択』

### ◆承認者情報※1

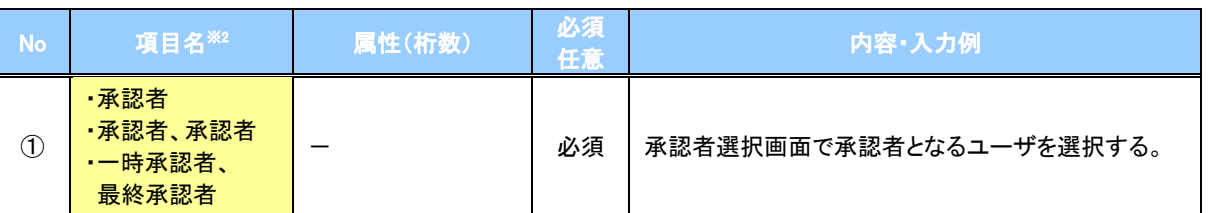

※1: 企業情報変更画面の「承認管理機能の利用」で「利用する」、「承認機能区分(発生)」で「承認者指定あり」を選択し ている場合に表示されます。

※2: 「承認機能区分」の設定により異なります。

#### 申請情報

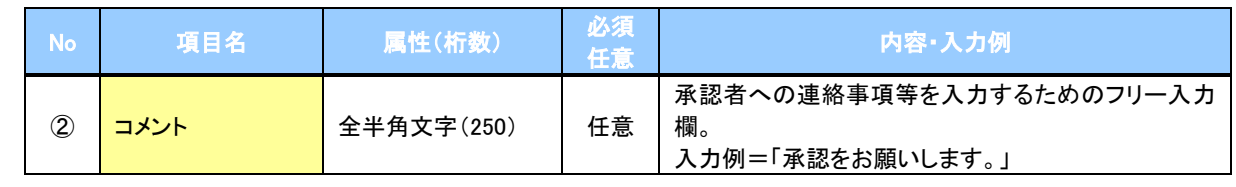

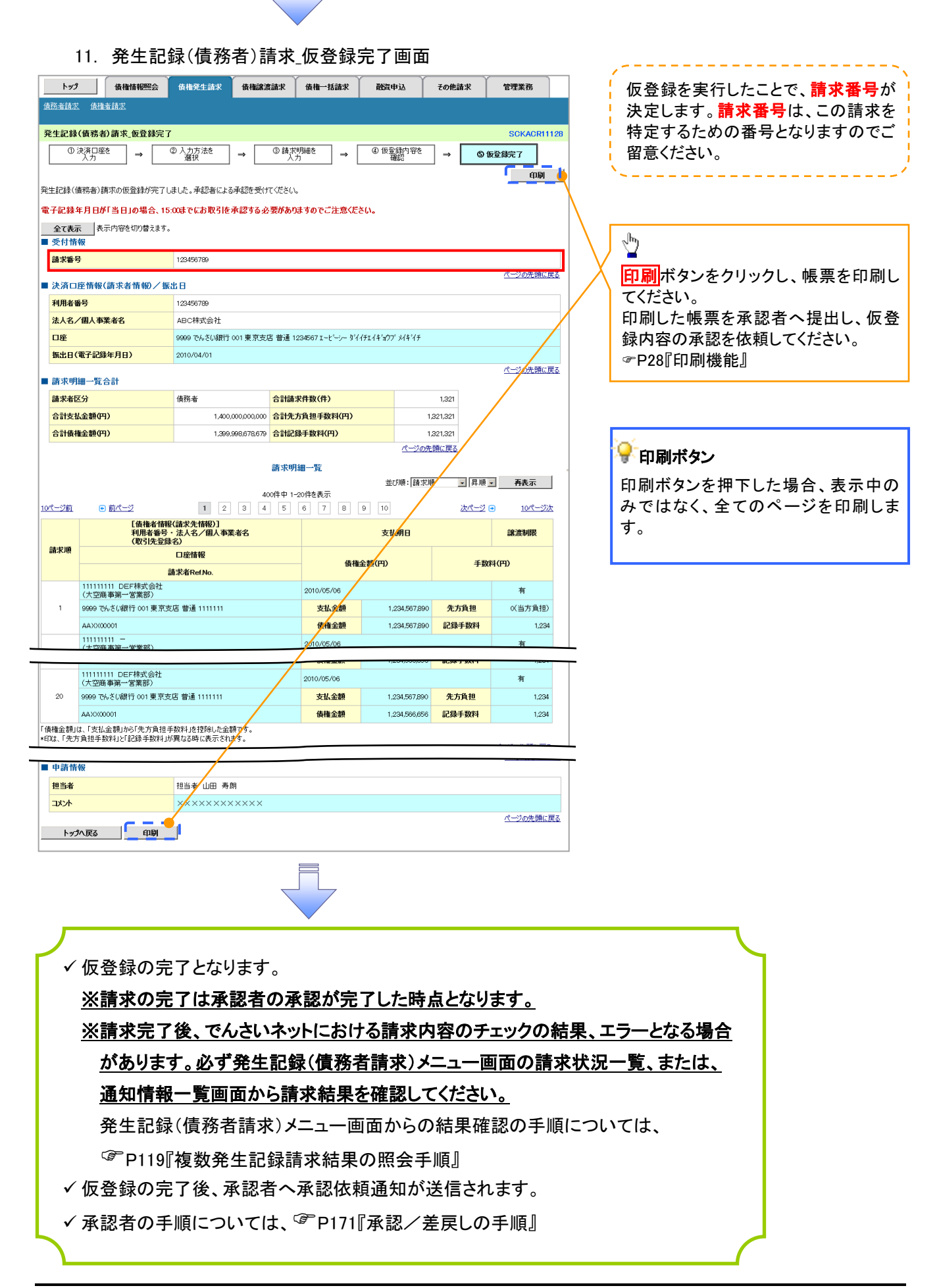

## 複数発生記録請求結果の照会手順

<mark>> ログイン後、トップ画面の<mark>債権発生請求</mark>タブをクリックしてください。</mark>

1. 債権発生請求メニュー画面

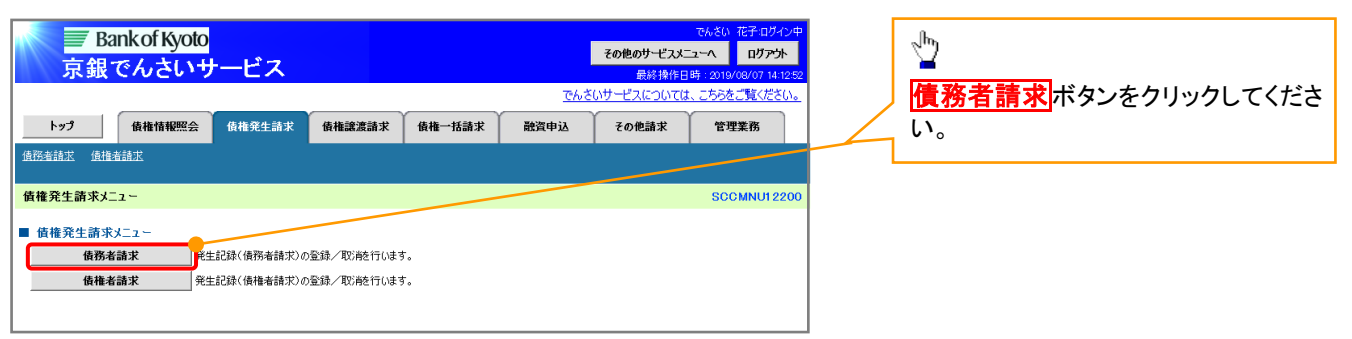

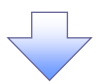

#### 2. 発生記録(債務者請求)メニュー画面

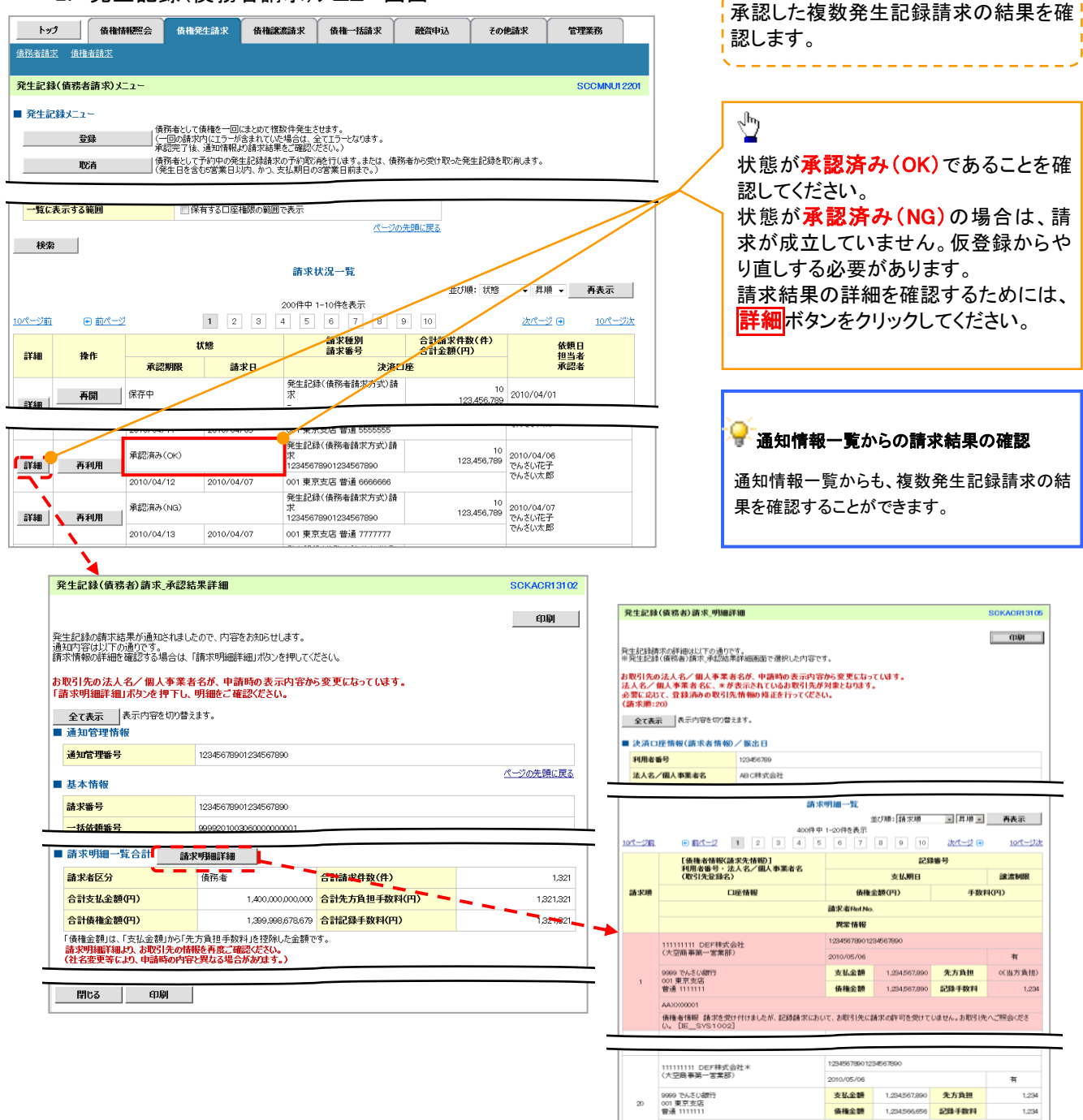

ー<br>「債権金額」は、「支払金額」から「先方負担手数料」を控除した金額です。<br>「支払金額」、「先方負担手数料」、「記録手数料」は、発生記録の記録事項ではありません。<br>\*印は、「先方負担手数料」と「記録手数料」が異なる時に表示されます。  $R\delta$   $R\delta$   $\delta$   $\delta$ 

#### ■お取引先名差分の明示

AAXX000001

・お取引先の法人名/個人事業者名について、請求申請 時の名称とでんさいネットに登録されている名称とが異 なる場合、画面上部に注意喚起メッセージを表示しま す。また、対象明細の法人名/個人事業者名に「\*」を 表示します。

ページの先頭に戻る

・お取引先名が最新のものではない可能性がありますの で、必要に応じて、お取引先の法人名/個人事業者名 を修正してください。

### 一時保存データを利用した複数発生記録請求の再開手順

> ログイン後、トップ画面の<mark>債権発生請求</mark>タブをクリックしてください。

1. 債権発生請求メニュー画面

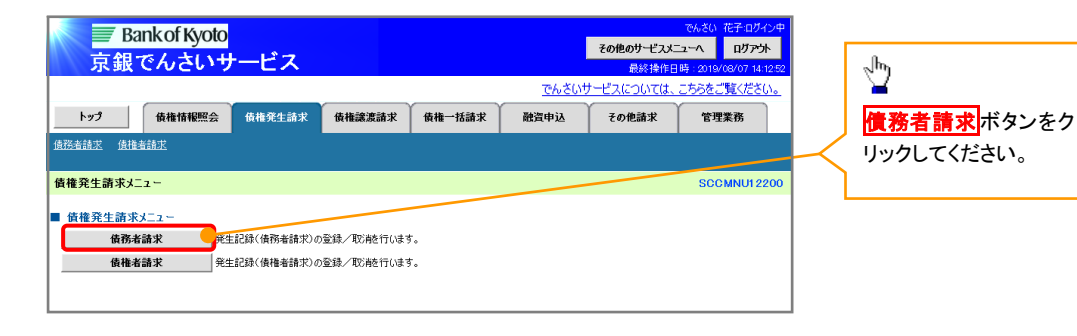

2. 発生記録(債務者請求)メニュー画面

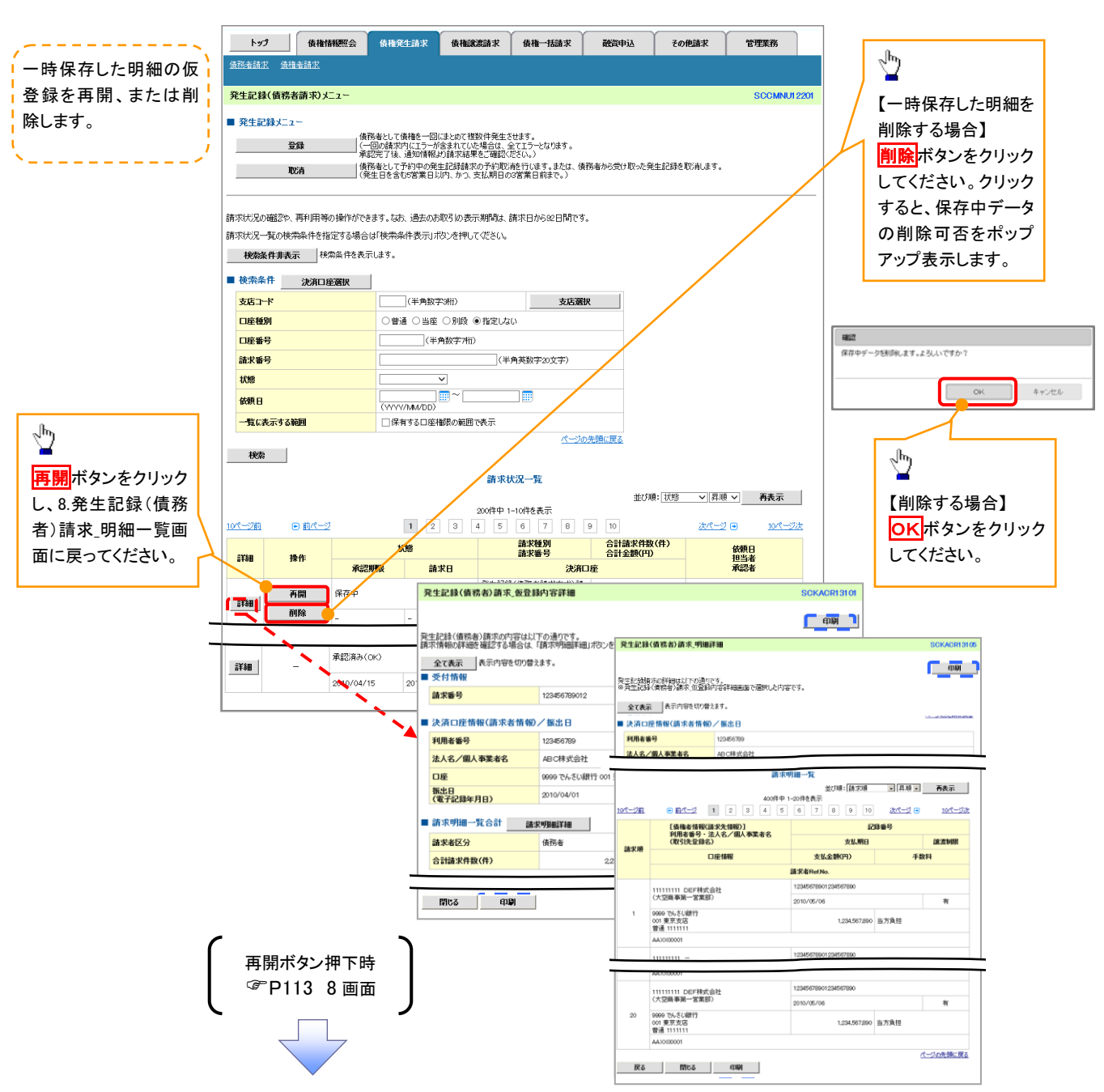

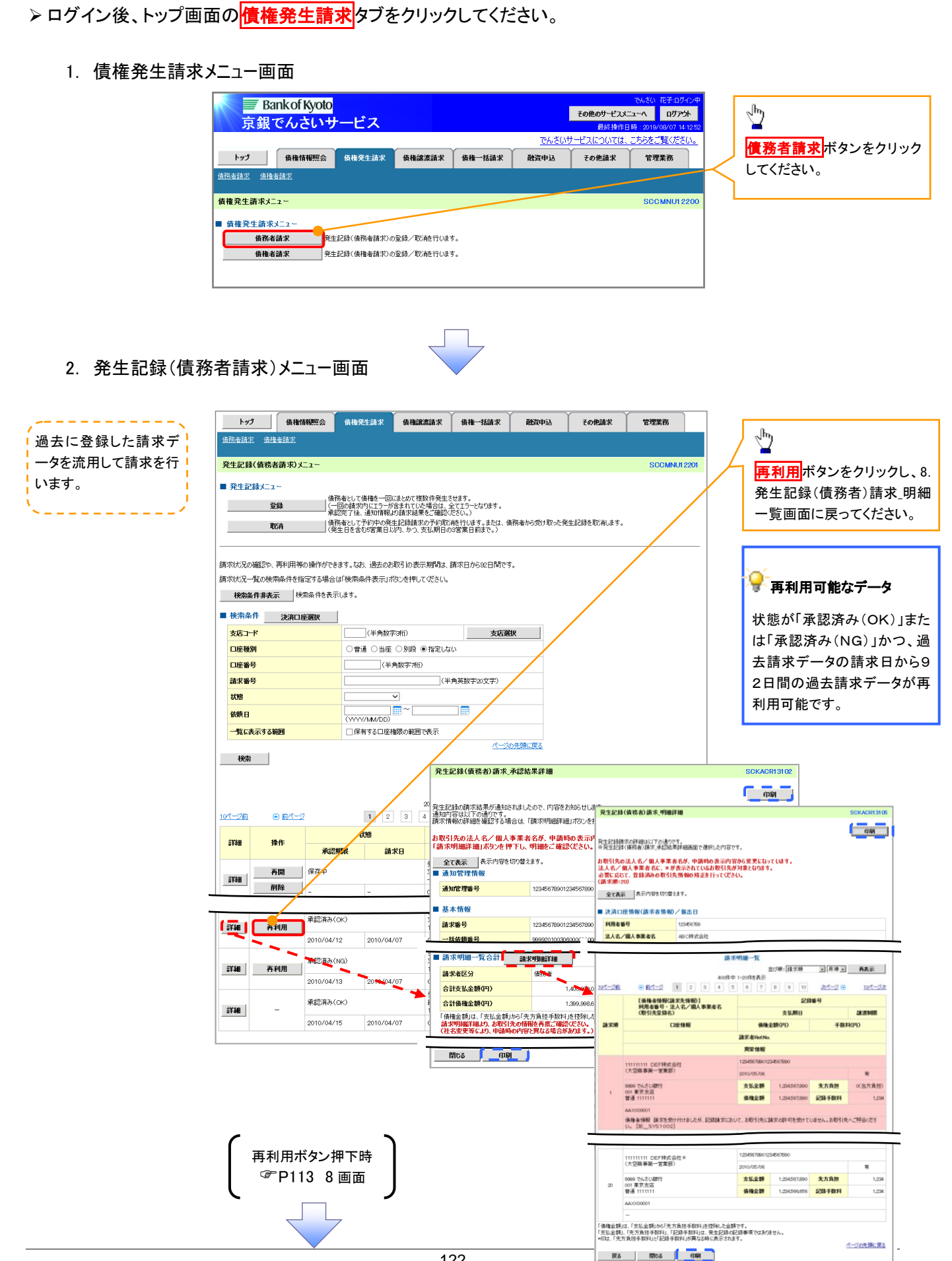

過去請求データを利用した複数発生記録請求の作成手順

### 複数発生記録請求の引戻し手順

> ログイン後、トップ画面の<mark>債権発生請求</mark>タブをクリックしてください。

1. 債権発生請求メニュー画面

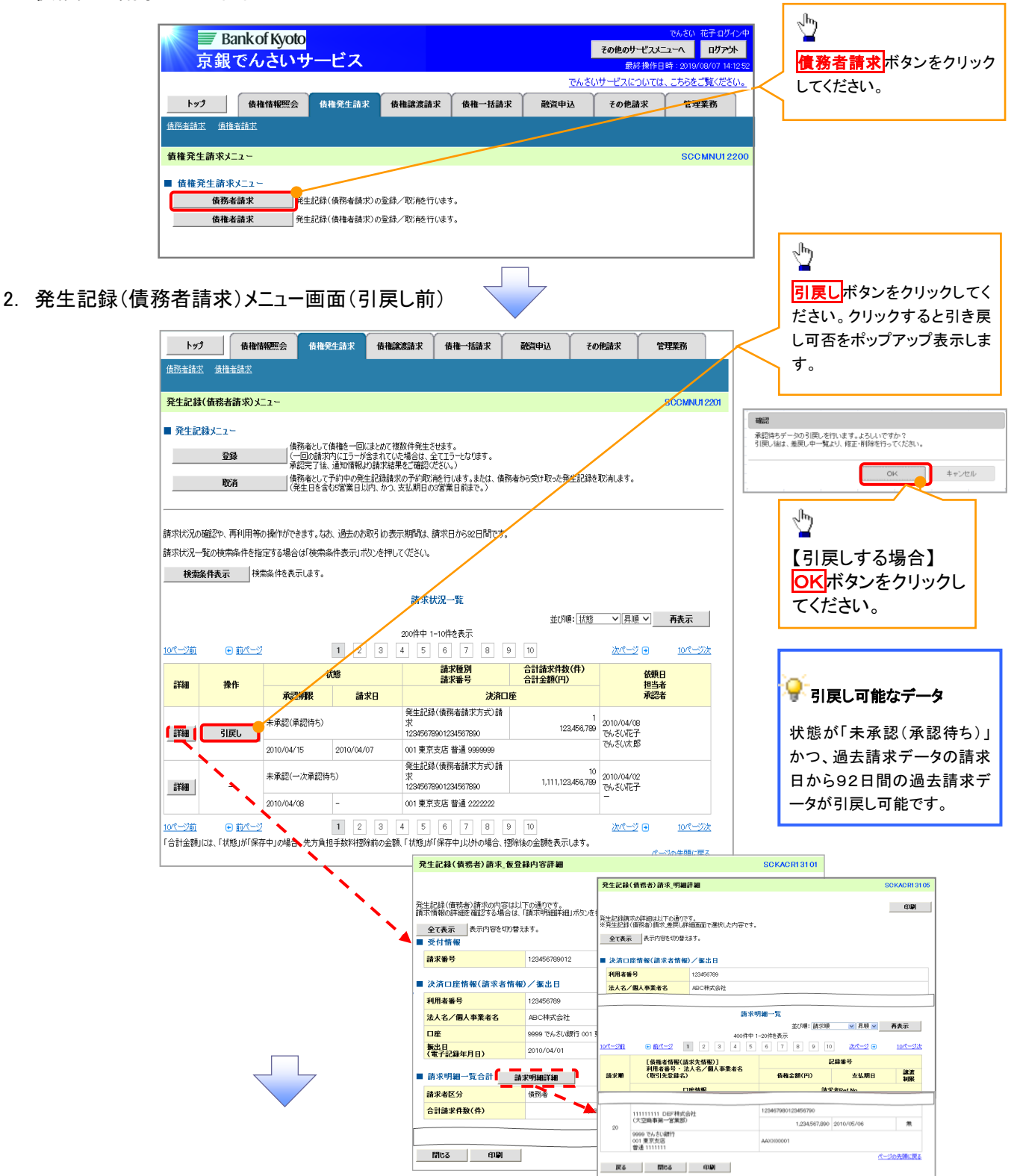

3. 発生記録(債務者請求)メニュー画面(引戻し後)

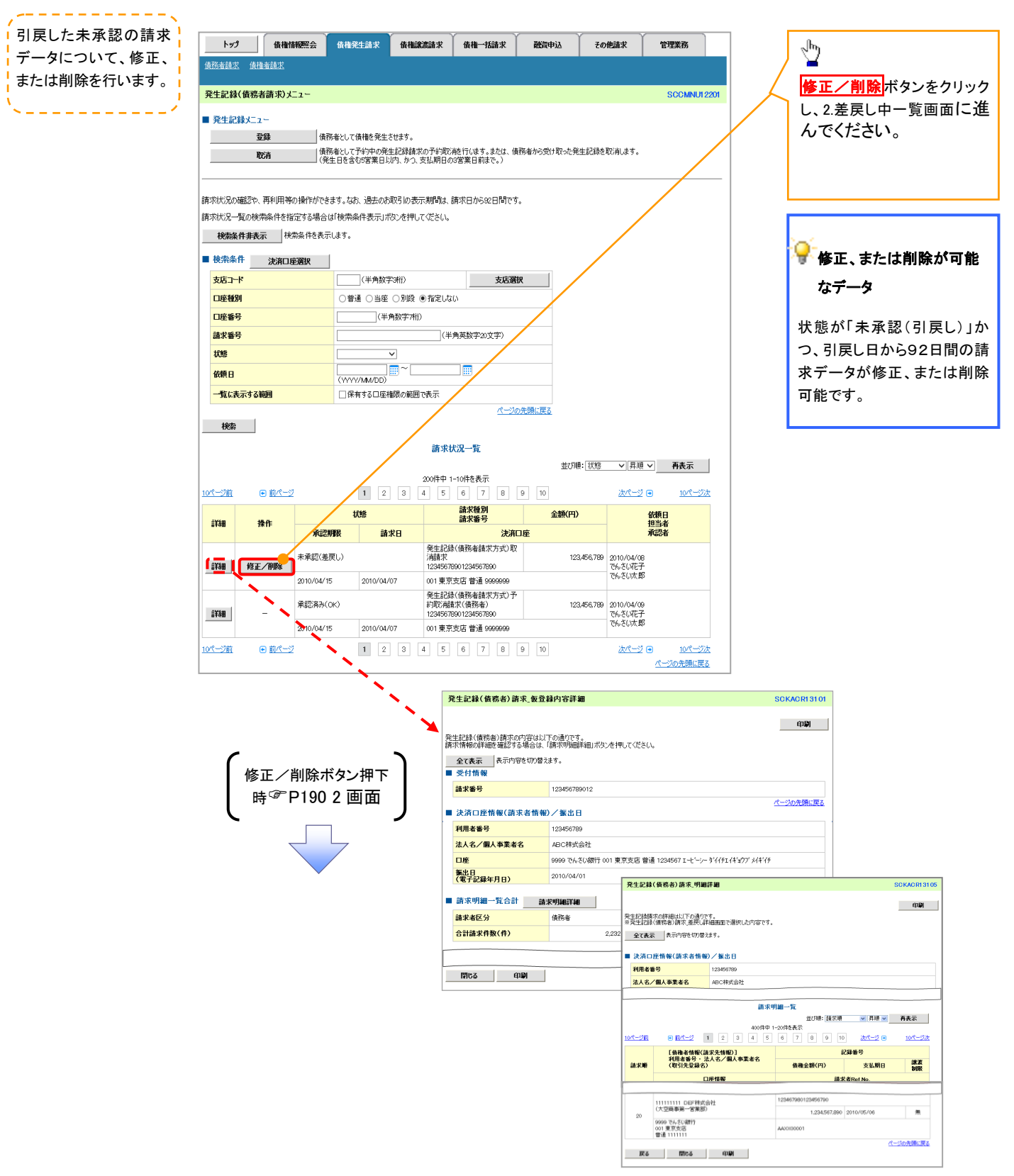